## Dell<sup>™</sup> Dimension<sup>™</sup> 3000 Systems

## **Owner's Manual**

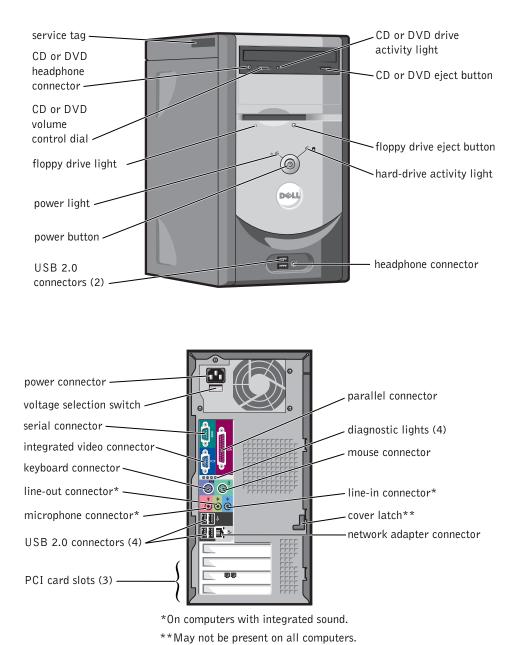

Model DMC

www.dell.com | support.dell.com

## Notes, Notices, and Cautions

**NOTE:** A NOTE indicates important information that helps you make better use of your computer.

NOTICE: A NOTICE indicates either potential damage to hardware or loss of data and tells you how to avoid the problem.

🕂 CAUTION: A CAUTION indicates a potential for property damage, personal injury, or death.

## **Abbreviations and Acronyms**

For a complete list of abbreviations and acronyms, see the *Dell Dimension Help* file. To access the help file, see "Finding Information" on page 7.

If you purchased a Dell<sup>™</sup> n Series computer, any references in this document to Microsoft<sup>®</sup> Windows<sup>®</sup> operating systems are not applicable.

Model DMC

June 2004 P/N J6758 Rev. A00

Information in this document is subject to change without notice. © 2004 Dell Inc. All rights reserved.

Reproduction in any manner whatsoever without the written permission of Dell Inc. is strictly forbidden.

Trademarks used in this text: Dell, the DELL logo, Inspiron, Dell Precision, Dimension, OptiPlex, Latitude, PowerEdge, PowerVault, PowerApp, and Dell OpenManage are trademarks of Dell Inc.; Intel, Pentium, and Celeron are registered trademarks of Intel Corporation; Microsoft and Windows are registered trademarks of Microsoft Corporation.

Other trademarks and trade names may be used in this document to refer to either the entities claiming the marks and names or their products. Dell Inc. disclaims any proprietary interest in trademarks and trade names other than its own.

## **Contents**

1

2

| inding Information                           | • | •  |    | • | • | • | • | • • |   | • | • | • | • | • | • | • |
|----------------------------------------------|---|----|----|---|---|---|---|-----|---|---|---|---|---|---|---|---|
| Setting Up and Using Your Com                | р | ut | er |   |   |   |   |     |   |   |   |   |   |   |   |   |
| Setting Up a Printer                         |   |    |    |   |   |   |   |     |   |   |   |   |   |   |   |   |
| Printer Cable                                |   |    |    |   |   |   |   |     |   |   |   |   |   |   |   |   |
| Connecting a USB Printer                     |   |    |    |   |   |   |   |     |   |   |   |   |   |   |   |   |
| Connecting a Parallel Printer                | · | •  |    | • | • | • | • | • • | • | • | • | • | • | • | • | • |
| Setting Up a Home and Office Network .       |   |    |    |   |   |   |   |     |   |   |   |   |   |   |   |   |
| Connecting to a Network Adapter .            |   |    |    |   |   |   |   |     |   |   |   |   |   |   |   |   |
| Network Setup Wizard                         |   | •  |    |   | • | • |   | • • | • | • | • | • | • | • | • | • |
| Connecting to the Internet $\ldots$ $\ldots$ |   |    |    |   |   |   |   |     |   |   |   |   |   |   |   |   |
| Setting Up Your Internet Connection          |   |    |    |   |   |   |   |     |   | • |   |   |   | • |   |   |
| Copying CDs and DVDs                         |   |    |    |   |   |   |   |     |   |   |   |   |   |   |   |   |
| How to Copy a CD or DVD                      |   |    |    |   |   |   |   |     |   |   |   |   |   |   |   |   |
| Using Blank CD-Rs and CD-RWs . $$ .          |   |    |    |   | • |   |   |     |   |   |   |   |   |   |   |   |
| Helpful Tips                                 |   |    |    |   | • | • |   |     | • | • | • |   | • | • | • | • |
| lyper-Threading                              |   | •  |    |   | • |   | • |     |   |   |   |   | • | • |   | - |
| Solving Problems                             |   |    |    |   |   |   |   |     |   |   |   |   |   |   |   |   |
| roubleshooting Tips                          |   |    |    |   |   |   |   |     |   |   |   |   |   |   |   |   |
| Battery Problems                             |   |    |    |   |   |   |   |     |   |   |   |   |   |   |   |   |
| Drive Problems                               |   |    |    |   |   |   |   |     |   |   |   |   |   |   |   |   |
| CD and DVD drive problems                    |   |    |    |   |   |   |   |     |   |   |   |   |   |   |   |   |
| Hard drive problems                          |   |    |    |   |   |   |   |     |   | • |   |   |   |   |   |   |
| -Mail, Modem, and Internet Problems .        |   |    |    |   |   |   |   |     |   |   |   |   |   | • |   |   |
| rror Messages                                |   |    |    |   |   |   |   |     |   |   |   |   |   |   |   |   |
| EEE 1394 Device Problems                     |   |    |    |   |   |   |   |     |   |   |   |   |   |   |   |   |
|                                              |   |    |    |   |   |   |   |     |   |   |   |   |   |   |   |   |

Contents | 3

| Lockups and Software Problems                                    |
|------------------------------------------------------------------|
| The computer does not start up                                   |
|                                                                  |
| The computer stops responding                                    |
| A program stops responding                                       |
| A program crashes repeatedly                                     |
| A program is designed for an earlier Windows operating system 23 |
| A solid blue screen appears                                      |
| Other software problems                                          |
| Memory Problems                                                  |
| Mouse Problems                                                   |
| Network Problems                                                 |
| Power Problems                                                   |
| Printer Problems                                                 |
| Scanner Problems                                                 |
| Sound and Speaker Problems                                       |
| No sound from speakers                                           |
| No sound from headphones                                         |
| Video and Monitor Problems                                       |
| If the screen is blank                                           |
| If the screen is difficult to read.                              |
|                                                                  |

## 3 Advanced Troubleshooting

| Diagnostic Lights           |  | • |  | • | • |   | • |   | • | • |  |   | • |   |   | • | 33 |
|-----------------------------|--|---|--|---|---|---|---|---|---|---|--|---|---|---|---|---|----|
| Dell Diagnostics            |  |   |  |   |   |   |   |   |   |   |  |   |   |   |   |   | 36 |
| Dell Diagnostics Main Menu. |  |   |  |   | • | • | • |   | • |   |  | • | • | • |   |   | 37 |
| Drivers                     |  |   |  |   |   |   |   |   |   |   |  |   |   |   |   |   | 38 |
| What Is a Driver?           |  |   |  |   |   |   |   | • | • | • |  |   | • |   | • | • | 38 |
| Identifying Drivers.        |  |   |  |   |   |   |   |   |   |   |  |   |   |   |   |   |    |
| Reinstalling Drivers        |  | • |  |   |   |   |   | • |   | • |  |   |   |   |   |   | 39 |

#### 4 | Contents

| Restoring Your Operating System                   | . <b>40</b> |
|---------------------------------------------------|-------------|
| Using Microsoft Windows XP System Restore         |             |
| Using Dell PC Restore by Symantec                 | . 41        |
| Resolving Software and Hardware Incompatibilities | . 42        |
| Removing and Installing Parts                     |             |
| Before You Begin                                  | . 43        |
| Recommended Tools                                 |             |
| Turning Off Your Computer                         |             |
| Before Working Inside Your Computer               | . 44        |
| Front and Back View of the Computer.              | 45          |
| Front View                                        |             |
| Back View                                         | . 47        |
| Removing the Computer Cover                       | 49          |
|                                                   |             |
| Inside View of Your Computer                      | . 50        |
| System Board Components                           | . 51        |
| Memory                                            | . 52        |
| DDR Memory Overview                               | . 52        |
| Memory Installation Guidelines                    | . 52        |
| Installing Memory                                 | . 53        |
| Cards                                             | . 55        |
| PCI Cards                                         |             |
| Front Panel                                       |             |
| Removing the Front Panel                          |             |
| Removing the Front-Panel Insert                   |             |
| Reattaching the Front Panel                       |             |
|                                                   |             |
| Drives                                            |             |
| Connecting Drive Cables                           |             |
|                                                   |             |
| Hard Drive.                                       |             |
| Removing a Hard Drive                             |             |
| Installing a Hard Drive                           | . 65        |
| Adding a Second Hard Drive                        | . 66        |

4

| Floppy Drive                    |
|---------------------------------|
| Removing a Floppy Drive         |
| Installing a Floppy Drive       |
| CD/DVD Drive                    |
| Removing a CD/DVD Drive         |
| Installing a CD/DVD Drive       |
| Adding a Second CD or DVD Drive |
| Battery                         |
| Replacing the Computer Cover    |

## 5 Appendix

|     | em Setup                                                |
|-----|---------------------------------------------------------|
|     | Overview                                                |
|     | Entering System Setup.                                  |
|     | System Setup Options                                    |
|     | Boot Sequence                                           |
| Cle | ring Forgotten Passwords                                |
| De  | Technical Support Policy (U.S. Only)                    |
|     | Definition of "Dell-Installed" Software and Peripherals |
|     | Definition of "Third-Party" Software and Peripherals    |
| FC  | Notices (U.S. Only)                                     |
|     | Class A                                                 |
|     | Class B                                                 |
|     | FCC Identification Information                          |
|     |                                                         |
| Co  | tacting Dell                                            |

#### 6 Contents

## **Finding Information**

#### What Are You Looking For?

- Warranty information
- Safety instructions
- Regulatory information
- Ergonomics information
- End User License Agreement
- Terms and Conditions

**Find It Here** 

**Dell™ Product Information Guide** 

| Dell" System XXXX                                                                                                    |  |
|----------------------------------------------------------------------------------------------------|--|
| Product Information Guide                                                                                                    |  |
| Provide information an entities<br>Golde of informations due politics<br>Electricity and a statistical distribution<br>and a statistical distribution of the statistical<br>Patholical information approximation<br>approximation approximation approximation<br>information approximation approximation<br>of the information approximation approximation<br>of the information approximation approximation<br>of the information approximation approximation<br>of the information approximation approximation<br>of the information approximation approximation approximation<br>of the information approximation approximation approximation<br>of the information approximation approximation approximation approximation<br>of the information approximation approximation approximation approximation<br>of the information approximation approximation approximation approximation<br>of the information approximation approximation approximation approximation<br>of the information approximation approximation approximation approximation approximation<br>of the information approximation approximation approximation approximation<br>of the information approximation approximation approximation approximation<br>of the information approximation approximation app |  |
| and all same of an                                                                                                    |  |

• How to set up my computer

Setup Diagram

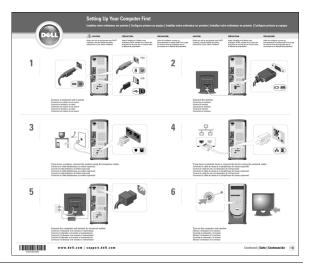

- Tips on using Microsoft<sup>®</sup> Windows<sup>®</sup> XP
- How to play CDs and DVDs
- How to use standby mode and hibernate mode
- How to change my display resolution
- How to clean my computer

**Dell Dimension Help File** 

- 1 Click the Start button and click Help and Support.
- 2 Click User and system guides and click User's guides.

3 Click Dell Dimension Help.

| What Are You Looking For?                                                                                                    | Find It Here                                                                                                    |  |  |  |  |  |  |
|----------------------------------------------------------------------------------------------------|----------------------------------------------------------------------------------------------------|--|--|--|--|--|--|
| Service Tag and Express Service Code                                                                                           | Service Tag and Microsoft Windows License                                                                                                    |  |  |  |  |  |  |
| Microsoft Windows License Label                                                                                                | These labels are located on your computer.                                                                                                    |  |  |  |  |  |  |
|                                                                                                    | <ul> <li>Use the Service Tag to identify your computer when you use support.dell.com or contact technical support.</li> <li>Enter the Express Service Code to direct your call when contacting technical support. The Express Service Code is not available in all countries.</li> </ul> |  |  |  |  |  |  |
| • Latest drivers for my computer                                                                                               | Dell Support Website — support.dell.com                                                                                                    |  |  |  |  |  |  |
| <ul><li>Answers to technical service and support questions</li><li>Online discussions with other users and technical</li></ul> | <b>NOTE:</b> Select your region to view the appropriate support site.                                                                                                    |  |  |  |  |  |  |
| <ul><li>support</li><li>Documentation for my computer</li></ul>                                                                | The Dell Support website provides several online tools, including:                                                                                                    |  |  |  |  |  |  |
|                                                                                                    | • Solutions — Troubleshooting hints and tips, articles from technicians, and online courses                                                                                                    |  |  |  |  |  |  |
|                                                                                                    | Community — Online discussion with other Dell customers                                                                                                    |  |  |  |  |  |  |
|                                                                                                    | • Upgrades — Upgrade information for components, such as memory, the hard drive, and the operating system                                                                                                    |  |  |  |  |  |  |
|                                                                                                    | • Customer Care — Contact information, order status, warranty, and repair information                                                                                                    |  |  |  |  |  |  |
|                                                                                                    | • Downloads — Drivers, patches, and software updates                                                                                                    |  |  |  |  |  |  |
|                                                                                                    | <ul> <li>Reference — Computer documentation, product specifications, and white papers</li> </ul>                                                                                                    |  |  |  |  |  |  |
| How to use Windows XP                                                                                                    | Windows Help and Support Center                                                                                                    |  |  |  |  |  |  |
| Documentation for my computer                                                                                                  | 1 Click the Start button and click Help and Support.                                                                                                    |  |  |  |  |  |  |
| • Documentation for devices (such as a modem)                                                                                  | <b>2</b> Type a word or phrase that describes your problem and click the arrow icon.                                                                                                    |  |  |  |  |  |  |
|                                                                                                    | <b>3</b> Click the topic that describes your problem.                                                                                                    |  |  |  |  |  |  |
|                                                                                                    | <b>4</b> Follow the instructions on the screen.                                                                                                    |  |  |  |  |  |  |

## **Setting Up and Using Your Computer**

## **Setting Up a Printer**

**NOTICE:** Complete the operating system setup before you connect a printer to the computer.

See the documentation that came with the printer for setup information, including how to:

- Obtain and install updated drivers.
- Connect the printer to the computer.
- Load paper and install the toner or ink cartridge.
- Contact the printer manufacturer for technical assistance.

#### **Printer Cable**

Your printer connects to your computer with either a USB cable or a parallel cable. Your printer may not come with a printer cable, so if you purchase a cable separately, ensure that it is compatible with your printer. If you purchased a printer cable at the same time you purchased your computer, the cable may arrive in the computer box.

#### **Connecting a USB Printer**

**NOTE:** You can connect USB devices while the computer is turned on.

- **1** Complete the operating system setup if you have not already done so.
- 2 Install the printer driver if necessary. See the documentation that came with your printer.
- **3** Attach the USB printer cable to the USB connectors on the computer and the printer. The USB connectors fit only one way.

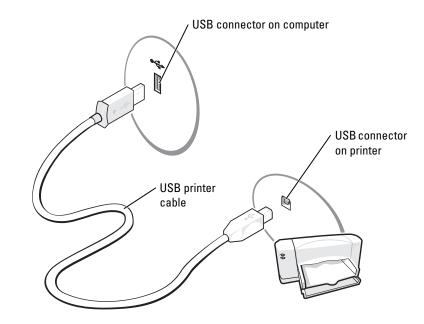

#### **Connecting a Parallel Printer**

- **1** Complete the operating system setup, if you have not already done so.
- **2** Turn off the computer (see page 43).
- **NOTICE:** For best results, use a 3-m (10-ft) or shorter parallel cable.
- **3** Attach the parallel printer cable to the parallel connector on the computer and tighten the two screws. Attach the cable to the connector on the printer and snap the two clips into the two notches.

**10** | Setting Up and Using Your Computer

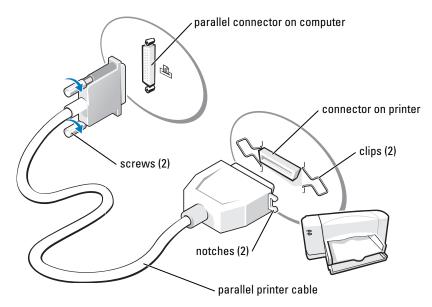

- **4** Turn on the printer and then turn on the computer. If the **Add New Hardware Wizard** window appears, click **Cancel**.
- 5 Install the printer driver if necessary. See the documentation that came with your printer.

## **Setting Up a Home and Office Network**

#### **Connecting to a Network Adapter**

- **NOTE:** Plug the network cable into the network adapter connector on the computer. Do not plug the network cable into the modem connector on the computer. Do not plug a network cable into a telephone wall jack.
- Connect the network cable to the network adapter connector on the back of your computer. Insert the cable until it clicks into place, and then gently pull it to ensure that it is secure.
- **2** Connect the other end of the network cable to a network device.

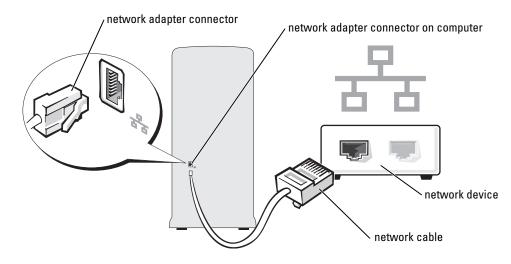

#### **Network Setup Wizard**

The Microsoft<sup>®</sup> Windows<sup>®</sup> XP operating system provides a Network Setup Wizard to guide you through the process of sharing files, printers, or an Internet connection between computers in a home or small office.

- 1 Click the Start button, point to All Programs→ Accessories→ Communications, and then click Network Setup Wizard.
- 2 On the welcome screen, click Next.
- **3** Click Checklist for creating a network.
- **NOTE:** Selecting the connection method **This computer connects directly to the Internet** enables the integrated firewall provided with Windows XP Service Pack 1 (SP1).
- 4 Complete the checklist and required preparations.
- 5 Return to the Network Setup Wizard and follow the instructions on the screen.

## **Connecting to the Internet**

**NOTE:** ISPs and ISP offerings vary by country.

To connect to the Internet, you need a modem or network connection and an Internet service provider (ISP), such as AOL or MSN. Your ISP will offer one or more of the following Internet connection options:

• Dial-up connections that provide Internet access through a telephone line. Dial-up connections are considerably slower than DSL and cable modem connections.

- DSL connections that provide high-speed Internet access through your existing telephone line. With a DSL connection, you can access the Internet and use your telephone on the same line simultaneously.
- Cable modem connections that provide high-speed Internet access through your local cable TV line.

If you are using a dial-up connection, connect a telephone line to the modem connector on your computer and to the telephone wall jack before you set up your Internet connection. If you are using a DSL or cable modem connection, contact your ISP for setup instructions.

#### **Setting Up Your Internet Connection**

To set up an AOL or MSN connection:

- **1** Save and close any open files, and exit any open programs.
- 2 Double-click the MSN Explorer or AOL icon on the Microsoft<sup>®</sup> Windows<sup>®</sup> desktop.
- **3** Follow the instructions on the screen to complete the setup.

If you do not have an **MSN Explorer** or **AOL** icon on your desktop or if you want to set up an Internet connection with a different ISP:

- **1** Save and close any open files, and exit any open programs.
- 2 Click the Start button and click Internet Explorer.

The New Connection Wizard appears.

- **3** Click Connect to the Internet.
- **4** In the next window, click the appropriate option:
  - If you do not have an ISP and want to select one, click Choose from a list of Internet service providers (ISPs).
  - If you have already obtained setup information from your ISP but you did not receive a setup CD, click **Set up my connection manually**.
  - If you have a CD, click Use the CD I got from an ISP.
- 5 Click Next.

If you selected **Set up my connection manually**, continue to step 6. Otherwise, follow the instructions on the screen to complete the setup.

**NOTE:** If you do not know which type of connection to select, contact your ISP.

- 6 Click the appropriate option under How do you want to connect to the Internet?, and then click Next.
- 7 Use the setup information provided by your ISP to complete the setup.

Setting Up and Using Your Computer | 13

If you are having problems connecting to the Internet, see "E-Mail, Modem, and Internet Problems" on page 19. If you cannot connect to the Internet but have successfully connected in the past, the ISP might have a service outage. Contact your ISP to check the service status, or try connecting again later.

## **Copying CDs and DVDs**

**NOTE:** Ensure that you follow all copyright laws when you create CDs or DVDs.

This section applies only to computers that have a CD-R, CD-RW, DVD+RW, DVD+R, or DVD/CD-RW combo drive.

**NOTE:** The types of CD or DVD drives offered by Dell may vary by country.

The following instructions show how to make an exact copy of a CD or DVD. You can also use Sonic RecordNow for other purposes, including creating CDs from audio files on your computer and creating MP3 CDs. For instructions, see the Sonic RecordNow documentation that came with your computer. Open Sonic RecordNow, click the question mark icon in the upper-right corner of the window, and then click RecordNow Help or RecordNow Tutorial.

#### How to Copy a CD or DVD

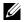

**NOTE:** If you have a DVD/CD-RW combo drive and you experience recording problems, check for available software patches at the Sonic support website at support.sonic.com.

Currently, five DVD-writable disc formats are available: DVD+R, DVD+RW, DVD-R, DVD-RW, and DVD-RAM. The DVD-writable drives installed in Dell<sup>™</sup> computers can write to DVD+R and DVD+RW media, and can read DVD-R and DVD-RW media. However, DVD-writable drives do not write to and might not read DVD-RAM media. In addition, commercially available DVD players for home theater systems might not read all five formats.

NOTE: Most commercial DVDs have copyright protection and cannot be copied using Sonic RecordNow.

- Click the Start button, point to All Programs -> Sonic -> RecordNow!, and then click 1 RecordNow!
- 2 Click either the audio tab or the data tab, depending on the kind of CD or DVD you want to copy.
- 3 Click Exact Copy.
- 4 To copy the CD or DVD:
  - If you have one CD or DVD drive, ensure that the settings are correct and click Copy. The computer reads your source CD or DVD and copies it to a temporary folder on your computer hard drive.

When prompted, insert a blank CD or DVD into the CD or DVD drive and click OK.

• *If you have two CD or DVD drives*, select the drive into which you have inserted your source CD or DVD and click **Copy**. The computer copies the data on the CD or DVD to the blank CD or DVD.

Once you have finished copying the source CD or DVD, the CD or DVD that you have created automatically ejects.

#### Using Blank CD-Rs and CD-RWs

Your CD-RW drive can write to two different types of recording media—CD-Rs and CD-RWs (including high-speed CD-RWs). Use blank CD-Rs to record music or permanently store data files. After creating a CD-R, you cannot write to that CD-R again (see the Sonic documentation for more information). Use blank CD-RWs to write to CDs or to erase, rewrite, or update data on CDs.

Your DVD-writable drive can write to four different types of recording media—CD-Rs, CD-RWs (including high-speed CD-RWs), DVD+Rs, and DVD+RWs. Blank DVD+Rs can be used to permanently store large amounts of information. After you create a DVD+R disc, you may not be able to write to that disc again if the disc is "finalized" or "closed" during the final stage of the disc creation process. Use blank DVD+RWs if you plan to erase, rewrite, or update information on that disc later.

#### **Helpful Tips**

- Use Microsoft<sup>®</sup> Windows<sup>®</sup> Explorer to drag and drop files to a CD-R or CD-RW only after you start Sonic RecordNow and open a RecordNow project.
- You must use CD-Rs to burn music CDs that you want to play in regular stereos. CD-RWs do not play in most home or car stereos.
- You cannot create audio DVDs with Sonic RecordNow.
- Music MP3 files can be played only on MP3 players or on computers that have MP3 software installed.
- Do not burn a blank CD-R or CD-RW to its maximum capacity; for example, do not copy a 650-MB file to a 650-MB blank CD. The CD-RW drive needs 1 or 2 MB of the blank CD to finalize the recording.
- Use a blank CD-RW to practice CD recording until you are familiar with CD recording techniques. If you make a mistake, you can erase the data on the CD-RW and try again. You can also use blank CD-RWs to test music file projects before you record the project permanently to a blank CD-R.
- See the Sonic support website at support.sonic.com for additional information.

## **Hyper-Threading**

Hyper-Threading is an Intel<sup>®</sup> technology that can enhance overall computer performance by allowing one physical processor to function as two logical processors, capable of performing certain tasks simultaneously. It is recommended that you use the Microsoft<sup>®</sup> Windows<sup>®</sup> XP Service Pack 1 (SP1) or later operating system because Windows XP is optimized to take advantage of Hyper-Threading technology. While many programs can benefit from Hyper-Threading, some programs have not been optimized for Hyper-Threading and may require an update from the software manufacturer. Contact the software manufacturer for updates and information about using Hyper-Threading with your software.

To determine if your computer is using Hyper-Threading technology:

- 1 Click the Start button, right-click My Computer, and then click Properties.
- 2 Click Hardware and click Device Manager.
- 3 In the Device Manager window, click the plus (+) sign next to Processors. If Hyper-Threading is enabled, the processor is listed twice.

You can enable or disable Hyper-Threading through system setup. For more information on accessing system setup, see page 83. For more information on Hyper-Threading, search the Knowledge Base on the Dell Support website at **support.dell.com**.

2

## **Solving Problems**

## **Troubleshooting Tips**

Follow these tips when you troubleshoot your computer:

- If you added or removed a part before the problem started, review the installation procedures and ensure that the part is correctly installed.
- If a peripheral device does not work, ensure that the device is properly connected.
- If an error message appears on the screen, write down the exact message. This message may help technical support personnel diagnose and fix the problem(s).
- If an error message occurs in a program, see the program's documentation.

## **Battery Problems**

CAUTION: There is a danger of a new battery exploding if it is incorrectly installed. Replace the battery only with the same or equivalent type recommended by the manufacturer. Discard used batteries according to the manufacturer's instructions.

CAUTION: Before you begin any of the procedures in this section, follow the safety instructions located in the *Product Information Guide*.

**REPLACE THE BATTERY** — If you have to repeatedly reset time and date information after turning on the computer, or if an incorrect time or date displays during start-up, replace the battery (see page 76). If the battery still does not work properly, contact Dell (see page 91).

## **Drive Problems**

**CAUTION**: Before you begin any of the procedures in this section, follow the safety instructions located in the *Product Information Guide*.

**ENSURE THAT MICROSOFT<sup>®</sup> WINDOWS<sup>®</sup> RECOGNIZES THE DRIVE** — Click the **Start** button and click **My Computer**. If the floppy, CD, or DVD drive, is not listed, perform a full scan with your antivirus software to check for and remove viruses. Viruses can sometimes prevent Windows from recognizing the drive.

Solving Problems | 17

#### TEST THE DRIVE -

- Insert another floppy disk, CD, or DVD to eliminate the possibility that the original one is defective.
- Insert a bootable floppy disk and restart the computer.

**CLEAN THE DRIVE OR DISK** — See the *Dell Dimension Help* file. To access help files, see page 7.

**CHECK THE CABLE CONNECTIONS** 

**CHECK FOR RUN THE HARDWARE TROUBLESHOOTER** — See page 42.

**RUN THE DELL DIAGNOSTICS** — See page 36.

#### **CD** and **DVD** drive problems

NOTE: High-speed CD or DVD drive vibration is normal and may cause noise, which does not indicate a defect in the drive or the CD or DVD.

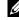

**NOTE:** Because of different regions worldwide and different disc formats, not all DVD titles work in all DVD drives.

#### ADJUST THE WINDOWS VOLUME CONTROL -

- Click the speaker icon in the lower-right corner of your screen.
- Ensure that the volume is turned up by clicking the slidebar and dragging it up.
- Ensure that the sound is not muted by clicking any boxes that are checked.

**CHECK THE SPEAKERS AND SUBWOOFER** — See "Sound and Speaker Problems" on page 29.

#### Problems writing to a CD/DVD-RW drive

**CLOSE OTHER PROGRAMS** — The CD/DVD-RW drive must receive a steady stream of data when writing. If the stream is interrupted, an error occurs. Try closing all programs before you write to the CD/DVD-RW.

TURN OFF STANDBY MODE IN WINDOWS BEFORE WRITING TO A CD/DVD-RW DISC — See the Dell Dimension Help file (see page 7) or search for the keyword standby in Windows Help (see page 8) for information on power management modes.

#### Solving Problems 18

#### Hard drive problems

#### RUN CHECK DISK -

- 1 Click the Start button and click My Computer.
- 2 Right-click Local Disk C:.
- 3 Click Properties.
- 4 Click the Tools tab.
- 5 Under Error-checking, click Check Now.
- 6 Click Scan for and attempt recovery of bad sectors.
- 7 Click Start.

## **E-Mail, Modem, and Internet Problems**

CAUTION: Before you begin any of the procedures in this section, follow the safety instructions located in the Product Information Guide.

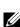

**NOTE:** Connect the modem to an analog telephone jack only. The modem does not operate while it is connected to a digital telephone network.

CHECK THE MICROSOFT OUTLOOK<sup>®</sup> EXPRESS SECURITY SETTINGS — If you cannot open your e-mail attachments:

1 In Outlook Express, click Tools, click Options, and then click Security.

2 Click Do not allow attachments to remove the checkmark.

#### CHECK THE TELEPHONE LINE CONNECTION -CHECK THE TELEPHONE JACK — CONNECT THE MODEM DIRECTLY TO THE TELEPHONE WALL JACK — USE A DIFFERENT TELEPHONE LINE —

- Verify that the telephone line is connected to the jack on the modem. (The jack has either a green label or a connector-shaped icon next to it.)
- Ensure that you hear a click when you insert the telephone line connector into the modem.
- Disconnect the telephone line from the modem and connect it to a telephone. Listen for a dial tone.
- If you have other telephone devices sharing the line, such as an answering machine, fax machine, surge protector, or line splitter, then bypass them and use the telephone to connect the modem directly to the telephone wall jack. If you are using a line that is 3 m (10 ft) or more in length, try a shorter one.

RUN THE MODEM HELPER DIAGNOSTICS — Click the Start button, point to All Programs, and then click Modem Helper. Follow the instructions on the screen to identify and resolve modem problems. (Modem Helper is not available on all computers.)

#### VERIFY THAT THE MODEM IS COMMUNICATING WITH WINDOWS -

- 1 Click the Start button and click Control Panel.
- 2 Click Printers and Other Hardware.
- 3 Click Phone and Modem Options.
- 4 Click the Modems tab.
- 5 Click the COM port for your modem.
- 6 Click Properties, click the Diagnostics tab, and then click Query Modem to verify that the modem is communicating with Windows.
  - If all commands receive responses, the modem is operating properly.

**ENSURE THAT YOU ARE CONNECTED TO THE INTERNET** — Ensure that you have subscribed to an Internet provider. With the Outlook Express e-mail program open, click **File**. If **Work Offline** has a checkmark next to it, click the checkmark to remove it and connect to the Internet. For help, contact your Internet service provider.

**SCAN THE COMPUTER FOR SPYWARE** — If you are experiencing slow computer performance, you frequently receive pop-up advertisements, or you are having problems connecting to the Internet, your computer might be infected with spyware. Use an antivirus program that includes anti-spyware protection (your program may require an upgrade) to scan the computer and remove spyware. For more information, go to support.dell.com and search for the keyword *spyware*.

## **Error Messages**

CAUTION: Before you begin any of the procedures in this section, follow the safety instructions located in the *Product Information Guide*.

If the message is not listed, see the documentation for the operating system or the program that was running when the message appeared.

A FILENAME CANNOT CONTAIN ANY OF THE FOLLOWING CHARACTERS: /: \*? ' < > | — Do not use these characters in filenames.

**A REQUIRED .DLL FILE WAS NOT FOUND** — The program that you are trying to open is missing an essential file. To remove and then reinstall the program:

1 Click the Start button, click Control Panel, and then click Add or Remove Programs.

- 2 Select the program you want to remove.
- 3 Click the Change or Remove Program icon.
- 4 See the program documentation for installation instructions.

*drive letter* :\ IS NOT ACCESSIBLE. THE DEVICE IS NOT READY — The drive cannot read the disk. Insert a disk into the drive and try again.

**INSERT BOOTABLE MEDIA** — Insert a bootable floppy disk or CD.

**NON-SYSTEM DISK ERROR** — Remove the floppy disk from the drive and restart your computer.

**NOT ENOUGH MEMORY OR RESOURCES. CLOSE SOME PROGRAMS AND TRY AGAIN** — Close all windows and open the program that you want to use. In some cases, you might have to restart your computer to restore computer resources. If so, run the program that you want to use first.

**OPERATING SYSTEM NOT FOUND** — Contact Dell (see page 91).

### **IEEE 1394 Device Problems**

**CAUTION:** Before you begin any of the procedures in this section, follow the safety instructions located in the *Product Information Guide*.

ENSURE THAT THE CABLE FOR THE IEEE 1394 DEVICE IS PROPERLY INSERTED INTO THE DEVICE AND INTO THE CONNECTOR ON THE COMPUTER

ENSURE THAT THE IEEE 1394 DEVICE IS RECOGNIZED BY WINDOWS -

1 Click the Start button and click Control Panel.2 Click Printers and Other Hardware.

If your IEEE 1394 device is listed, Windows recognizes the device.

IF YOU HAVE PROBLEMS WITH A DELL IEEE 1394 DEVICE — Contact Dell (see page 91).

**IF YOU HAVE PROBLEMS WITH AN IEEE 1394 DEVICE NOT PROVIDED BY DELL** — Contact the manufacturer of the IEEE 1394 device.

### **Keyboard Problems**

CAUTION: Before you begin any of the procedures in this section, follow the safety instructions located in the *Product Information Guide*.

#### CHECK THE KEYBOARD CABLE -

- Ensure that the keyboard cable is firmly connected to the computer.
- Shut down the computer (see page 43), reconnect the keyboard cable as shown on the setup diagram for your computer, and then restart the computer.
- Check the cable connector for bent or broken pins and for damaged or frayed cables. Straighten bent pins.
- Remove keyboard extension cables and connect the keyboard directly to the computer.

**TEST THE KEYBOARD** — Connect a properly working keyboard to the computer, and try using the keyboard.

**RUN THE HARDWARE TROUBLESHOOTER** — See page 42.

### **Lockups and Software Problems**

CAUTION: Before you begin any of the procedures in this section, follow the safety instructions located in the *Product Information Guide*.

#### The computer does not start up

**CHECK THE DIAGNOSTIC LIGHTS** — See page 33.

ENSURE THAT THE POWER CABLE IS FIRMLY CONNECTED TO THE COMPUTER AND TO THE ELECTRICAL OUTLET

#### The computer stops responding

**NOTICE:** You might lose data if you are unable to perform an operating system shutdown.

**TURN THE COMPUTER OFF** — If you are unable to get a response by pressing a key on your keyboard or moving your mouse, press and hold the power button for at least 8 to 10 seconds until the computer turns off. Then restart your computer.

#### 22 | Solving Problems

#### A program stops responding

#### END THE PROGRAM -

- 1 Press <Ctrl><Shift><Esc> simultaneously.
- 2 Click Applications.
- 3 Click the program that is no longer responding.
- 4 Click End Task.

#### A program crashes repeatedly

**NOTE:** Software usually includes installation instructions in its documentation or on a floppy disk or CD.

**CHECK THE SOFTWARE DOCUMENTATION** — If necessary, uninstall and then reinstall the program.

#### A program is designed for an earlier Windows operating system

#### RUN THE PROGRAM COMPATIBILITY WIZARD -

The Program Compatibility Wizard configures a program so it runs in an environment similar to non-Windows XP operating system environments.

- 1 Click the Start button, point to All Programs→ Accessories, and then click Program Compatibility Wizard.
- 2 In the welcome screen, click Next.
- **3** Follow the instructions on the screen.

#### A solid blue screen appears

**TURN THE COMPUTER OFF** — If you are unable to get a response by pressing a key on your keyboard or moving your mouse, press and hold the power button for at least 8 to 10 seconds until the computer turns off. Then restart your computer.

#### Other software problems

## CHECK THE SOFTWARE DOCUMENTATION OR CONTACT THE SOFTWARE MANUFACTURER FOR TROUBLESHOOTING INFORMATION —

- Ensure that the program is compatible with the operating system installed on your computer.
- Ensure that your computer meets the minimum hardware requirements needed to run the software. See the software documentation for information.
- Ensure that the program is installed and configured properly.
- Verify that the device drivers do not conflict with the program.
- If necessary, uninstall and then reinstall the program.

#### BACK UP YOUR FILES IMMEDIATELY

USE A VIRUS-SCANNING PROGRAM TO CHECK THE HARD DRIVE, FLOPPY DISKS, OR CDS

SAVE AND CLOSE ANY OPEN FILES OR PROGRAMS AND SHUT DOWN YOUR COMPUTER THROUGH THE START MENU

### **Memory Problems**

**CAUTION**: Before you begin any of the procedures in this section, follow the safety instructions located in the *Product Information Guide*.

#### IF YOU RECEIVE AN INSUFFICIENT MEMORY MESSAGE —

- Save and close any open files and exit any open programs you are not using to see if that resolves the problem.
- See the software documentation for minimum memory requirements. If necessary, install additional memory (see page 52).
- Reseat the memory modules to ensure that your computer is successfully communicating with the memory (see page 52).
- Run the Dell Diagnostics (see page 36).

#### IF YOU EXPERIENCE OTHER MEMORY PROBLEMS -

- Reseat the memory modules (see page 52) to ensure that your computer is successfully communicating with the memory.
- Ensure that you are following the memory installation guidelines (see page 52).
- Your Dell Dimension<sup>™</sup> computer supports DDR memory. For additional information on the type of memory supported by your computer, see "Memory" on page 79.
- Run the Dell Diagnostics (see page 36).

### **Mouse Problems**

CAUTION: Before you begin any of the procedures in this section, follow the safety instructions located in the *Product Information Guide*.

**CLEAN THE MOUSE** — See the *Dell Dimension Help* file for instructions on cleaning the mouse. To access the help file, see page 7.

#### CHECK THE MOUSE CABLE -

- **1** Check the cable connector for bent or broken pins and for damaged or frayed cables. Straighten bent pins.
- 2 Remove mouse extension cables, if used, and connect the mouse directly to the computer.
- **3** Shut down the computer (see page 43), reconnect the mouse cable as shown on the setup diagram for your computer, and then restart the computer.

#### RESTART THE COMPUTER -

1 Simultaneously press <Ctrl><Esc> to display the Start menu.

- 2 Type u, press the keyboard arrow keys to highlight Shut down or Turn Off, and then press <Enter>.
- **3** After the computer turns off, reconnect the mouse cable as shown on the on the setup diagram for your computer.
- 4 Start the computer.

**TEST THE MOUSE** — Connect a properly working mouse to the computer, and try using the mouse.

#### CHECK THE MOUSE SETTINGS -

- 1 Click the Start button, click Control Panel, and then click Printers and Other Hardware.
- 2 Click Mouse.
- **3** Try adjusting the settings.

Solving Problems | 25

```
REINSTALL THE MOUSE DRIVER — See page 39.
```

```
RUN THE HARDWARE TROUBLESHOOTER — See page 42.
```

### Network Problems

/ CAUTION: Before you begin any of the procedures in this section, follow the safety instructions located in the Product Information Guide.

**CHECK THE NETWORK CABLE CONNECTOR** — Ensure that the network cable is firmly inserted into both the network connector on the back of the computer and the network jack.

**CHECK THE NETWORK LIGHTS ON THE BACK OF THE COMPUTER** — If the link integrity light is off, that indicates no network communication exists. Replace the network cable. For a description of network lights, see "Controls and Lights" on page 81.

**R**ESTART THE COMPUTER AND LOG ON TO THE NETWORK AGAIN

CHECK YOUR NETWORK SETTINGS — Contact your network administrator or the person who set up your network to verify that your network settings are correct and that the network is functioning.

**RUN THE HARDWARE TROUBLESHOOTER** — See page 42.

## **Power Problems**

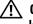

ightarrow CAUTION: Before you begin any of the procedures in this section, follow the safety instructions located in the *Product Information Guide*.

IF THE POWER LIGHT IS GREEN AND THE COMPUTER IS NOT RESPONDING — See "Diagnostic Lights" on page 33.

IF THE POWER LIGHT IS BLINKING GREEN — The computer is in standby mode. Press a key on the keyboard, move the mouse, or press the power button to resume normal operation.

**IF THE POWER LIGHT IS OFF** — The computer is either turned off or is not receiving power.

- Reseat the power cable into both the power connector on the back of the computer and the electrical outlet.
- If the computer is plugged into a power strip, ensure that the power strip is plugged into an electrical outlet and that the power strip is turned on. Also bypass power protection devices, power strips, and power extension cables to verify that the computer turns on properly.
- Ensure that the electrical outlet is working by testing it with another device, such as a lamp.
- Ensure that the main power cable and front panel cable are securely connected to the system board (see page 51).

**IF THE POWER LIGHT IS BLINKING AMBER** — The computer is receiving electrical power, but an internal power problem might exist.

- Ensure that the voltage selection switch (see page 47) is set to match the AC power at your location (if applicable).
- Ensure that the processor power cable (see page 51) is securely connected to the system board.

IF THE POWER LIGHT IS STEADY AMBER — A device might be malfunctioning or incorrectly installed.

- Remove and then reinstall the memory modules (see page 52).
- Remove and then reinstall any cards (see page 55).
- Remove and then reinstall the graphics card, if applicable (see page 55).

**ELIMINATE INTERFERENCE** — Some possible causes of interference are:

- · Power, keyboard, and mouse extension cables
- Too many devices on a power strip
- Multiple power strips connected to the same electrical outlet

## **Printer Problems**

CAUTION: Before you begin any of the procedures in this section, follow the safety instructions located in the *Product Information Guide*.

**NOTE:** If you need technical assistance for your printer, contact the printer's manufacturer.

**CHECK THE PRINTER DOCUMENTATION** — See the printer documentation for setup and troubleshooting information.

ENSURE THAT THE PRINTER IS TURNED ON

#### CHECK THE PRINTER CABLE CONNECTIONS -

- · See the printer documentation for cable connection information.
- Ensure that the printer cables are securely connected to the printer and the computer (see page 9).

**TEST THE ELECTRICAL OUTLET** — Ensure that the electrical outlet is working by testing it with another device, such as a lamp.

#### VERIFY THAT THE PRINTER IS RECOGNIZED BY WINDOWS -

1 Click the Start button, click Control Panel, and then click Printers and Other Hardware.

- 2 Click View installed printers or fax printers.
- If the printer is listed, right-click the printer icon.
- **3** Click **Properties** and click the **Ports** tab. For a parallel printer, ensure that the **Print to the following port(s)**: setting is **LPT1 (Printer Port)**. For a USB printer, ensure that the **Print to the following port(s)**: setting is **USB**.

**REINSTALL THE PRINTER DRIVER** — See the printer documentation for instructions.

### **Scanner Problems**

CAUTION: Before you begin any of the procedures in this section, follow the safety instructions located in the *Product Information Guide*.

**NOTE:** If you need technical assistance for your scanner, contact the scanner's manufacturer.

**CHECK THE SCANNER DOCUMENTATION** — See the scanner documentation for setup and troubleshooting information.

**UNLOCK THE SCANNER** — Ensure that your scanner is unlocked if it has a locking tab or button.

**R**ESTART THE COMPUTER AND TRY THE SCANNER AGAIN

#### CHECK THE CABLE CONNECTIONS -

- See the scanner documentation for cable connection information.
- Ensure that the scanner cables are securely connected to the scanner and the computer.

#### VERIFY THAT THE SCANNER IS RECOGNIZED BY MICROSOFT WINDOWS -

- 1 Click the Start button, click Control Panel, and then click Printers and Other Hardware.
- 2 Click Scanners and Cameras.
- If your scanner is listed, Windows recognizes the scanner.

**REINSTALL THE SCANNER DRIVER** — See the scanner documentation for instructions.

## **Sound and Speaker Problems**

CAUTION: Before you begin any of the procedures in this section, follow the safety instructions located in the *Product Information Guide*.

#### No sound from speakers

**NOTE:** The volume control in some MP3 players overrides the Windows volume setting. If you have been listening to MP3 songs, ensure that you did not turn the player volume down or off.

**NOTE:** If you have installed a PCI audio card, the internal speaker is disabled.

**CHECK THE SPEAKER CABLE CONNECTIONS** — Ensure that the speakers are connected as shown on the setup diagram supplied with the speakers. If you purchased a sound card, ensure that the speakers are connected to the card.

**ENSURE THAT THE SUBWOOFER AND THE SPEAKERS ARE TURNED ON** — See the setup diagram supplied with the speakers. If your speakers have volume controls, adjust the volume, bass, or treble to eliminate distortion.

**ADJUST THE WINDOWS VOLUME CONTROL** — Click or double-click the speaker icon in the lower-right corner of your screen. Ensure that the volume is turned up and that the sound is not muted.

**DISCONNECT HEADPHONES FROM THE HEADPHONE CONNECTOR** — Sound from the speakers is automatically disabled when headphones are connected to the computer's front-panel headphone connector.

**TEST THE ELECTRICAL OUTLET** — Ensure that the electrical outlet is working by testing it with another device, such as a lamp.

**ELIMINATE POSSIBLE INTERFERENCE** — Turn off nearby fans, fluorescent lights, or halogen lamps to check for interference.

Solving Problems | 29

#### **BUN THE SPEAKER DIAGNOSTICS**

```
REINSTALL THE SOUND DRIVER — See page 39.
```

```
RUN THE HARDWARE TROUBLESHOOTER — See page 42.
```

#### No sound from headphones

**CHECK THE HEADPHONE CABLE CONNECTION** — Ensure that the headphone cable is securely inserted into the headphone connector (see page 45).

**ADJUST THE WINDOWS VOLUME CONTROL** — Click or double-click the speaker icon in the lower-right corner of your screen. Ensure that the volume is turned up and that the sound is not muted.

## **Video and Monitor Problems**

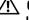

CAUTION: Before you begin any of the procedures in this section, follow the safety instructions located in the Product Information Guide.

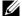

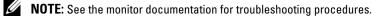

#### If the screen is blank

#### CHECK THE MONITOR CABLE CONNECTION -

- Ensure that the graphics cable is connected as shown on the setup diagram for your computer.
- If you are using a graphics extension cable and removing the cable solves the problem, the cable is defective.
- Swap the computer and monitor power cables to determine if the power cable is defective.
- · Check the connector for bent or broken pins. (It is normal for monitor cable connectors to have missing pins.)

**CHECK THE MONITOR POWER LIGHT** — If the power light is off, firmly press the button to ensure that the monitor is turned on. If the power light is lit or blinking, the monitor has power. If the power light is blinking, press a key on the keyboard or move the mouse.

**TEST THE ELECTRICAL OUTLET** — Ensure that the electrical outlet is working by testing it with another device, such as a lamp.

#### Solving Problems 30

**CHECK THE DIAGNOSTIC LIGHTS** — See page 33.

**RUN THE DELL DIAGNOSTICS** — See page 36.

#### If the screen is difficult to read

**CHECK THE MONITOR SETTINGS** — See the monitor documentation for instructions on adjusting the contrast and brightness, demagnetizing (degaussing) the monitor, and running the monitor self-test.

**MOVE THE SUBWOOFER AWAY FROM THE MONITOR** — If your speaker system includes a subwoofer, ensure that the subwoofer is at least 60 cm (2 ft) away from the monitor.

**MOVE THE MONITOR AWAY FROM EXTERNAL POWER SOURCES** — Fans, fluorescent lights, halogen lamps, and other electrical devices can cause the screen image to appear "shaky." Turn off nearby devices to check for interference.

ROTATE THE MONITOR TO ELIMINATE SUNLIGHT GLARE AND POSSIBLE INTERFERENCE

#### ADJUST THE WINDOWS DISPLAY SETTINGS -

1 Click the Start button, click Control Panel, and then click Appearance and Themes.

- 2 Click Display and click the Settings tab.
- 3 Try different settings for Screen resolution and Color quality.

www.dell.com | support.dell.com

32 | Solving Problems

## **Advanced Troubleshooting**

## **Diagnostic Lights**

## CAUTION: Before you begin any of the procedures in this section, follow the safety instructions located in the *Product Information Guide*.

To help you troubleshoot a problem, your computer has four lights labeled "A," "B," "C," and "D" on the back panel (see page 47). The lights can be yellow or green. When the computer starts normally, the lights flash. After the computer starts, all four lights display solid green. If the computer malfunctions, the color and sequence of the lights identify the problem.

| Light Pattern | Problem Description                                                                          | Suggested Resolution                                                                 |
|---------------|----------------------------------------------------------------------------------------------|--------------------------------------------------------------------------------------|
| A B C D       | The computer is in a normal off<br>condition or a possible pre-BIOS failure<br>has occurred. | Plug the computer into a working<br>electrical outlet and press the power<br>button. |

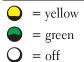

| Light Pattern | Problem Description                                             | Suggested Resolution                                                                                                    |
|---------------|-----------------------------------------------------------------|----------------------------------------------------------------------------------------------------|
|               | Memory modules are detected, but a memory failure has occurred. | • If you have one memory module<br>installed, reinstall it (see page 52) and<br>restart the computer.                                                                                                    |
|               |                                                                 | <ul> <li>If you have two or more memory modules installed, remove the modules, reinstall one module (see page 52), and then restart the computer. If the computer starts normally, reinstall an additional module. Continue until you have identified a faulty module or reinstalled all modules without error.</li> <li>If available, install properly working memory of the same type into your computer (see page 52).</li> <li>If the problem persists, contact Dell</li> </ul> |
|               |                                                                 | (see page 91).                                                                                                    |
| A B C D       | A possible graphics card failure has occurred.                  | • If the computer has a graphics card, remove the card, reinstall it (see page 55), and then restart the computer.                                                                                                    |
|               |                                                                 | <ul> <li>If the problem still exists, install a<br/>graphics card that you know works and<br/>restart the computer.</li> </ul>                                                                                                    |
|               |                                                                 | • If the problem persists or the computer has integrated graphics, contact Dell (see page 91).                                                                                                    |
| A B C D       | A possible floppy or hard drive failure has occurred.           | Reseat all power and data cables and restart the computer.                                                                                                    |
| A B C D       | A possible USB failure has occurred.                            | Reinstall all USB devices, check cable<br>connections, and then restart the<br>computer.                                                                                                    |
|               |                                                                 |                                                                                                    |

34 | Advanced Troubleshooting

| Light Pattern | Problem Description                                                                          | Suggested Resolution                                                                                                    |
|---------------|----------------------------------------------------------------------------------------------|----------------------------------------------------------------------------------------------------|
| A B C D       | Memory modules are detected, but a<br>memory configuration or compatibility<br>error exists. | <ul> <li>Ensure that no special memory module/memory connector placement requirements exist (see page 52).</li> <li>Verify that the memory modules that you are installing are compatible with your computer (see page 52).</li> <li>If the problem persists, contact Dell (see page 91).</li> </ul> |
| A B C D       | A possible expansion card failure has occurred.                                              | <ul> <li>1 Determine if a conflict exists by removing a card (not a graphics card) and restarting the computer (see page 55).</li> <li>2 If the problem persists, reinstall the card that you removed, remove a different card, and then restart the computer.</li> </ul>                            |
|               |                                                                                              | <b>3</b> Repeat this process for each card. If<br>the computer starts normally,<br>troubleshoot the last card removed<br>from the computer for resource<br>conflicts (see "Resolving Software and<br>Hardware Incompatibilities" on<br>page 42).                                                     |
|               |                                                                                              | <b>4</b> If the problem persists, contact Dell (see page 91).                                                                                                    |

# = green= off

| Light Pattern | Problem Description                                         | Suggested Resolution                                                                                                    |
|---------------|-------------------------------------------------------------|----------------------------------------------------------------------------------------------------|
| A B C D       | Another failure has occurred.                               | • Ensure that the cables are properly connected to the system board from the hard drive, CD drive, and DVD drive (see page 51).                                                                                                    |
|               |                                                             | <ul> <li>If there is an error message on your<br/>screen identifying a problem with a<br/>device (such as the floppy drive or<br/>hard drive), check the device to make<br/>sure it is functioning properly.</li> </ul>                         |
|               |                                                             | • The operating system is attempting to<br>boot from a device (such as the floppy<br>drive or hard drive); check system<br>setup (see page 82) to make sure that<br>the boot sequence is correct for the<br>devices installed on your computer. |
|               |                                                             | • If the problem persists, contact Dell (see page 91).                                                                                                    |
|               | The computer is in a normal operating condition after POST. | None.                                                                                                    |

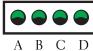

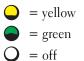

## **Dell Diagnostics**

#### $m \bigwedge$ CAUTION: Before you begin any of the procedures in this section, follow the safety instructions located in the Product Information Guide.

If you experience a problem with your computer, perform the checks in "Solving Problems" on page 17 and run the Dell Diagnostics before you contact Dell for technical assistance.

■ NOTICE: The Dell Diagnostics works only on Dell<sup>™</sup> computers.

- **1** Turn on (or restart) your computer.
- 2 When the DELL<sup>™</sup> logo appears, press <F12> immediately.

If you wait too long and the operating system logo appears, continue to wait until you see the Microsoft<sup>®</sup> Windows<sup>®</sup> desktop. Then shut down your computer (see page 43) and try again.

3 When the boot device list appears, highlight Boot to Utility Partition and press <Enter>.

**4** When the Dell Diagnostics **Main Menu** appears, select the test you want to run (see page 37).

## **Dell Diagnostics Main Menu**

1 After the Dell Diagnostics loads and the Main Menu screen appears, click the button for the option you want.

| Option        | Function                                                                                                    |
|---------------|----------------------------------------------------------------------------------------------------|
| Express Test  | Performs a quick test of devices. This test typically takes 10 to 20 minutes and requires no interaction on your part. Run <b>Express Test</b> first to increase the possibility of tracing the problem quickly. |
| Extended Test | Performs a thorough check of devices. This test typically takes<br>an hour or more and requires you to answer questions<br>periodically.                                                                         |
| Custom Test   | Tests a specific device. You can customize the tests you want to run.                                                                                                    |
| Symptom Tree  | Lists the most common symptoms encountered and allows<br>you to select a test based on the symptom of the problem you<br>are having.                                                                             |

2 If a problem is encountered during a test, a message appears with an error code and a description of the problem. Write down the error code and problem description and follow the instructions on the screen.

If you cannot resolve the error condition, contact Dell (see page 91).

- **NOTE:** The Service Tag for your computer is located at the top of each test screen. If you contact Dell, technical support will ask for your Service Tag.
- **3** If you run a test from the **Custom Test** or **Symptom Tree** option, click the applicable tab described in the following table for more information.

| Tab     | Function                                                                         |
|---------|----------------------------------------------------------------------------------|
| Results | Displays the results of the test and any error conditions encountered.           |
| Errors  | Displays error conditions encountered, error codes, and the problem description. |
| Help    | Describes the test and may indicate requirements for running the test.           |

| Tab           | Function                                                                                                    |
|---------------|----------------------------------------------------------------------------------------------------|
| Configuration | Displays your hardware configuration for the selected device.                                                                                                    |
|               | The Dell Diagnostics obtains configuration information for all<br>devices from system setup, memory, and various internal tests,<br>and it displays the information in the device list in the left<br>pane of the screen. The device list may not display the names<br>of all the components installed on your computer or all devices<br>attached to your computer. |
| Parameters    | Allows you to customize the test by changing the test settings                                                                                                    |

4 Close the test screen to return to the Main Menu screen. To exit the Dell Diagnostics and restart the computer, close the Main Menu screen.

## **Drivers**

#### What Is a Driver?

A driver is a program that controls a device such as a printer, mouse, or keyboard. All devices require a driver program.

A driver acts like a translator between the device and any other programs that use the device. Each device has its own set of specialized commands that only its driver recognizes.

Dell ships your computer to you with required drivers already installed—no further installation or configuration is needed.

Many drivers, such as the keyboard driver, come with your Microsoft<sup>®</sup> Windows<sup>®</sup> operating system. You may need to install drivers if you:

- Upgrade your operating system.
- Reinstall your operating system.
- Connect or install a new device.

#### **Identifying Drivers**

If you experience a problem with any device, identify whether the driver is the source of your problem and, if necessary, update the driver.

- 1 Click the Start button and click Control Panel.
- 2 Under Pick a Category, click Performance and Maintenance.
- 3 Click System.
- 4 In the System Properties window, click the Hardware tab.
- 5 Click Device Manager.

38 Advanced Troubleshooting

6 Scroll down the list to see if any device has an exclamation point (a yellow circle with a [!]) on the device icon.

If an exclamation point is next to the device name, you may need to reinstall the driver or install a new driver.

## **Reinstalling Drivers**

■ NOTICE: The Dell Support website at support.dell.com provides approved drivers for Dell<sup>™</sup> computers. If you install drivers obtained from other sources, your computer might not work correctly.

#### **Using Windows XP Device Driver Rollback**

If a problem occurs on your computer after you install or update a driver, use Windows XP Device Driver Rollback to replace the driver with the previously installed version.

- 1 Click the Start button and click Control Panel.
- 2 Under Pick a Category, click Performance and Maintenance.
- 3 Click System.
- 4 In the System Properties window, click the Hardware tab.
- 5 Click Device Manager.
- 6 Right-click the device for which the new driver was installed and click Properties.
- 7 Click the Drivers tab.
- 8 Click Roll Back Driver.

If Device Driver Rollback does not resolve the problem, then use System Restore to return your computer to the operating state that existed before you installed the new driver.

#### **Manually Reinstalling Drivers**

- 1 After copying the required driver files to your hard drive, click the **Start** button and right-click **My Computer**.
- 2 Click Properties.
- 3 Click the Hardware tab and click Device Manager.
- 4 Double-click the type of device for which you are installing the driver.
- **5** Double-click the name of the device for which you are installing the driver.
- 6 Click the Driver tab and click Update Driver.
- 7 Click Install from a list or specific location (Advanced) and click Next.
- 8 Click Browse and browse to the location to which you previously extracted the driver files.
- **9** When the name of the appropriate driver appears, click **Next**.
- 10 Click Finish and restart your computer.

## **Restoring Your Operating System**

You can restore your operating system in the following ways:

- Microsoft Windows XP System Restore returns your computer to an earlier operating state without affecting data files.
- Dell PC Restore by Symantec restores your hard drive to the operating state it was in when you purchased the computer. Dell PC Restore permanently deletes all data on the hard drive and removes any applications installed after you received the computer.

#### Using Microsoft Windows XP System Restore

The Microsoft Windows XP operating system provides System Restore to allow you to return your computer to an earlier operating state (without affecting data files) if changes to the hardware, software, or other system settings have left the computer in an undesirable operating state. See the Windows Help and Support Center for information on using System Restore. To access help, see page 8.

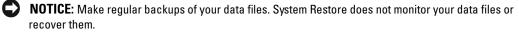

NOTE: The procedures in this document were written for the Windows default view, so they may not work if you set your Dell™ computer to the Windows Classic view.

#### **Creating a Restore Point**

- 1 Click the Start button and click Help and Support.
- 2 Click System Restore.
- **3** Follow the instructions on the screen.

#### **Restoring the Computer to an Earlier Operating State**

If problems occur after you install a device driver, use Device Driver Rollback (see page 39) to resolve the problem. If that is unsuccessful, then use System Restore.

**NOTICE:** Before you restore the computer to an earlier operating state, save and close any open files and exit any open programs. Do not alter, open, or delete any files or programs until the system restoration is complete.

- Click the Start button, point to All Programs→ Accessories→ System Tools, and then click System Restore.
- 2 Ensure that **Restore my computer to an earlier time** is selected and click **Next**.
- 3 Click a calendar date to which you want to restore your computer.

The **Select a Restore Point** screen provides a calendar that allows you to see and select restore points. All calendar dates with available restore points appear in **boldface** type.

4 Select a restore point and click Next.

If a calendar date has only one restore point, then that restore point is automatically selected. If two or more restore points are available, click the restore point that you prefer.

5 Click Next.

The Restoration Complete screen appears after System Restore finishes collecting data and then the computer restarts.

6 After the computer restarts, click OK.

To change the restore point, you can either repeat the steps using a different restore point, or you can undo the restoration.

#### **Undoing the Last System Restore**

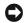

**NOTICE:** Before you undo the last system restore, save and close all open files and exit any open programs. Do not alter, open, or delete any files or programs until the system restoration is complete.

- 1 Click the Start button, point to All Programs -> Accessories -> System Tools, and then click System Restore.
- 2 Click Undo my last restoration and click Next.

## **Using Dell PC Restore by Symantec**

Use Dell PC Restore by Symantec only as the last method to restore your operating system. PC Restore restores your hard drive to the operating state it was in when you purchased the computer. Any programs or files added since you received your computer-including data files-are permanently deleted from the hard drive. Data files include documents, spreadsheets, e-mail messages, digital photos, music files, and so on. If possible, back up all data before using PC Restore.

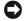

**NOTICE:** Using PC Restore permanently deletes all data on the hard drive and removes any applications or drivers installed after you received your computer. If possible, back up the data before using PC Restore.

To use PC Restore:

**1** Turn on the computer.

During the boot process, a blue bar with **www.dell.com** appears at the top of the screen.

**2** Immediately upon seeing the blue bar, press <Ctrl><Fl1>.

If you do not press <Ctrl><F11> in time, let the computer finish restarting, and then restart the computer again.

**NOTICE:** If you do not want to proceed with PC Restore, click **Reboot** in the following step.

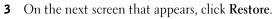

**4** On the next screen, click **Confirm**.

The restore process takes approximately 6–10 minutes to complete.

- **5** When prompted, click **Finish** to reboot the computer.
- **NOTE:** Do not manually shut down the computer. Click **Finish** and let the computer completely reboot.
- 6 When prompted, click Yes.

The computer restarts. Because the computer is restored to its original operating state, the screens that appear, such as the End User License Agreement, are the same ones that appeared the first time the computer was turned on.

7 Click Next.

The System Restore screen appears and the computer restarts.

8 After the computer restarts, click OK.

#### **Enabling System Restore**

If you reinstall Windows XP with less than 200 MB of free hard-disk space available, System Restore is automatically disabled. To see if System Restore is enabled:

- 1 Click the Start button and click Control Panel.
- 2 Click Performance and Maintenance.
- 3 Click System.
- **4** Click the **System Restore** tab.
- 5 Ensure that Turn off System Restore is unchecked.

## **Resolving Software and Hardware Incompatibilities**

If a device is either not detected during the operating system setup or is detected but incorrectly configured, you can use the Hardware Troubleshooter to resolve the incompatibility.

To resolve incompatibilities using the Hardware Troubleshooter:

- 1 Click the Start button and click Help and Support.
- 2 Type hardware troubleshooter in the Search field and click the arrow to start the search.
- 3 Click Hardware Troubleshooter in the Search Results list.
- 4 In the Hardware Troubleshooter list, click I need to resolve a hardware conflict on my computer, and click Next.

# **Removing and Installing Parts**

# **Before You Begin**

This chapter provides procedures for removing and installing the components in your computer. Unless otherwise noted, each procedure assumes that the following conditions exist:

- You have performed the steps in "Turning Off Your Computer" and "Before Working Inside Your Computer."
- You have read the safety information in your Dell<sup>™</sup> Product Information Guide.
- A component can be replaced or—if purchased separately—installed by performing the removal procedure in reverse order.

## **Recommended Tools**

The procedures in this document may require the following tools:

- Small flat-blade screwdriver
- Phillips screwdriver

## **Turning Off Your Computer**

• NOTICE: To avoid losing data, save and close any open files and exit any open programs before you turn off your computer.

- **1** Shut down the operating system:
  - **a** Save and close any open files, exit any open programs, click the **Start** button, and then click **Turn Off Computer**.
  - **b** In the Turn off computer window, click Turn off.

The computer turns off after the operating system shutdown process finishes.

2 Ensure that the computer and any attached devices are turned off. If your computer and attached devices did not automatically turn off when you shut down your operating system, press and hold the power button for 4 seconds.

### **Before Working Inside Your Computer**

Use the following safety guidelines to help protect your computer from potential damage and to help ensure your own personal safety.

CAUTION: Before you begin any of the procedures in this section, follow the safety instructions located in the *Product Information Guide*.

CAUTION: Handle components and cards with care. Do not touch the components or contacts on a card. Hold a card by its edges or by its metal mounting bracket. Hold a component such as a processor by its edges, not by its pins.

**NOTICE:** Only a certified service technician should perform repairs on your computer. Damage due to servicing that is not authorized by Dell is not covered by your warranty.

**NOTICE:** When you disconnect a cable, pull on its connector or on its strain-relief loop, not on the cable itself. Some cables have a connector with locking tabs; if you are disconnecting this type of cable, press in on the locking tabs before you disconnect the cable. As you pull connectors apart, keep them evenly aligned to avoid bending any connector pins. Also, before you connect a cable, ensure that both connectors are correctly oriented and aligned.

NOTICE: To avoid damaging the computer, perform the following steps before you begin working inside the computer.

**1** Turn off your computer (see page 43).

**NOTICE:** To disconnect a network cable, first unplug the cable from your computer and then unplug it from the network wall jack.

- 2 Disconnect any telephone or telecommunication lines from the computer.
- **3** Disconnect your computer and all attached devices from their electrical outlets, and then press the power button to ground the system board.
- CAUTION: To guard against electrical shock, always unplug your computer from the electrical outlet before opening the cover.
  - **4** Open the computer cover (see page 49).

**NOTICE:** Before touching anything inside your computer, ground yourself by touching an unpainted metal surface, such as the metal at the back of the computer. While you work, periodically touch an unpainted metal surface to dissipate any static electricity that could harm internal components.

# Front and Back View of the Computer

**Front View** 

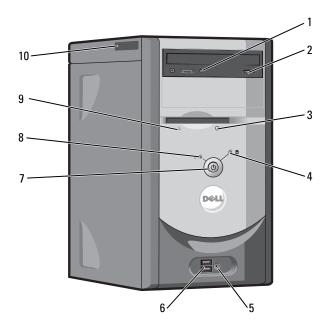

Removing and Installing Parts | 45

| 1 | CD or DVD drive-<br>activity light | The drive activity light is on when the computer reads data from the CD or DVD drive.                                                                                                    |
|---|------------------------------------|----------------------------------------------------------------------------------------------------|
| 2 | CD or DVD drive eject button       | Press to eject a disc from the CD or DVD drive.                                                                                                    |
| 3 | floppy-drive eject button          | Press to eject a floppy disk from the floppy drive.                                                                                                    |
|   |                                    | (On computers with an optional floppy drive.)                                                                                                    |
| 4 | hard-drive activity light          | The light is on when the computer reads data from or writes data to the hard drive.<br>The light might also be on when a device such as your CD player is operating.                                               |
| 5 | headphone connector                | Use the headphone connector to attach headphones and most kinds of speakers.                                                                                                    |
| 6 | USB 2.0 connectors (2)             | Use the front USB connectors for devices that you connect occasionally, such as joysticks or cameras, or for bootable USB devices (see "System Setup" on page 82 for more information on booting to a USB device). |
|   |                                    | It is recommended that you use the back USB connectors for devices that typically remain connected, such as printers and keyboards.                                                                                |
| 7 | power button                       | Press to turn on the computer.                                                                                                    |
|   |                                    | • NOTICE: To avoid losing data, do not use the power button to turn off the computer. Instead, perform an operating system shutdown.                                                                               |
| 8 | power light                        | The power light illuminates and blinks or remains solid to indicate different states:<br>• No light — The computer is turned off.                                                                                  |
|   |                                    | • Steady green — The computer is in a normal operating state.                                                                                                    |
|   |                                    | <ul> <li>Blinking green — The computer is in a power-saving state.</li> </ul>                                                                                                    |
|   |                                    | • Blinking or solid amber — See "Power Problems" on page 26.                                                                                                    |
| 9 | floppy-drive activity<br>light     | The floppy drive light is on when the computer reads data from or writes data to the floppy drive. Wait until this light turns off before you remove the floppy disk from the drive.                               |
|   |                                    | (On computers with an optional floppy drive.)                                                                                                    |

technical support.

Used to identify your computer when you access the Dell Support website or call

10 Service Tag

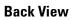

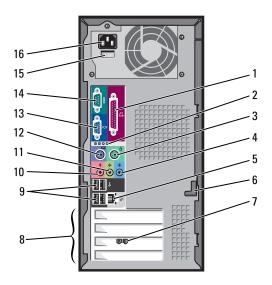

| 1 | parallel connector           | Connect a parallel device, such as a printer, to the parallel connector. If you have a USB printer, plug it into a USB connector.                                                                                                    |
|---|------------------------------|----------------------------------------------------------------------------------------------------|
| 2 | diagnostic lights (4)        | Use the lights to help you troubleshoot a computer problem based on the diagnostic code. For more information, see "Diagnostic Lights" on page 33.                                                                                                    |
| 3 | mouse connector              | Plug a standard mouse into the green mouse connector. Turn off the computer and any attached devices before you connect a mouse to the computer. If you have a USB mouse, plug it into a USB connector.                                                                                                    |
| 4 | line-in connector            | Use the blue line-in connector to attach a record/playback device such as a cassette player, CD player, or VCR.                                                                                                    |
|   |                              | On computers with a sound card, use the connector on the card.                                                                                                    |
| 5 | network adapter<br>connector | To attach your computer to a network or broadband device, connect one end of a network cable to either a network jack or your network or broadband device.<br>Connect the other end of the network cable to the network adapter connector on your computer. A click indicates that the network cable has been securely attached.<br><b>NOTE:</b> Do not plug a telephone cable into the network connector. |
|   |                              | On computers with a network connector card, use the connector on the card.                                                                                                    |
|   |                              | It is recommended that you use Category 5 wiring and connectors for your network. If you must use Category 3 wiring, force the network speed to 10 Mbps to ensure reliable operation.                                                                                                    |

| 6  | cover latch                                                            | Releases the cover from the computer. See "Removing the Computer Cover" on page 49.                                                                                                    |
|----|------------------------------------------------------------------------|----------------------------------------------------------------------------------------------------|
| 7  | modem connector                                                        | (Optional) If you have a modem, connect a telephone cable to either of the modem connectors. Do not connect the telephone cable to the network connector. <b>NOTE:</b> Not all modems have two connectors.                    |
| 8  | card slots                                                             | Access connectors for any installed PCI cards (three slots).                                                                                                    |
| 9  | USB 2.0 connectors (4)                                                 | Use the back USB connectors for devices that typically remain connected, such as printers and keyboards.                                                                                                    |
|    |                                                                        | It is recommended that you use the front USB connectors for devices that you connect occasionally, such as joysticks or cameras, or for bootable USB devices.                                                                 |
| 10 | microphone connector                                                   | Use the pink microphone connector to attach a personal computer microphone for voice or musical input into a sound or telephony program.                                                                                      |
|    |                                                                        | On computers with a sound card, the microphone connector is on the card.                                                                                                    |
| 11 | line-out connector                                                     | Use the green line-out connector to attach headphones and most speakers with integrated amplifiers.                                                                                                    |
|    |                                                                        | On computers with a sound card, use the connector on the card.                                                                                                    |
| 12 | keyboard connector                                                     | If you have a standard keyboard, plug it into the purple keyboard connector. If you have a USB keyboard, plug it into a USB connector.                                                                                        |
| 13 | integrated video<br>connector                                          | If this connector has a protective cap over it, then your computer has the optional video card installed. If this connector does not have a protective cap over it, plug the cable from your monitor into the blue connector. |
| 14 | serial connector                                                       | Connect a serial device, such as a handheld device, to the serial port.                                                                                                    |
| 15 | voltage selection switch<br>(may not be available on<br>all computers) | See the safety instructions located in the <i>Product Information Guide</i> for more information.                                                                                                    |
| 16 | power connector                                                        | Insert the power cable.                                                                                                    |
|    |                                                                        |                                                                                                    |

# **Removing the Computer Cover**

- CAUTION: Before you begin any of the procedures in this section, follow the safety instructions located in the *Product Information Guide*.
- CAUTION: To guard against electrical shock, always unplug your computer from the electrical outlet before opening the cover.
  - **1** Follow the procedures in "Before You Begin" on page 43.
  - **2** Lay your computer on its side with the computer cover facing up.
  - **3** If your computer cover has a cover latch, slide and hold the cover latch.
  - **4** Grip the indents on the computer cover, and slide the computer cover toward the back of the computer.

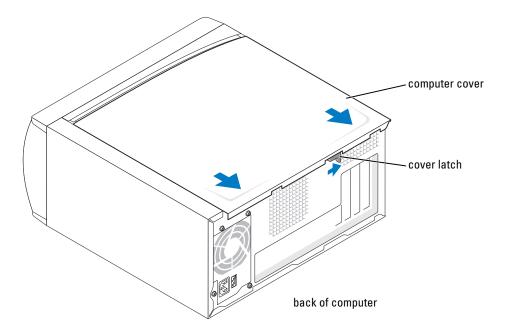

**5** Place the computer cover on a level surface.

# **Inside View of Your Computer**

- CAUTION: Before you begin any of the procedures in this section, see the safety instructions located in the *Product Information Guide*.
- CAUTION: To guard against electrical shock, always unplug your computer from the electrical outlet before opening the computer cover.

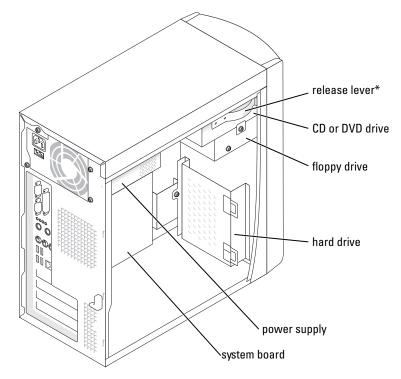

\*May not be present on all computers.

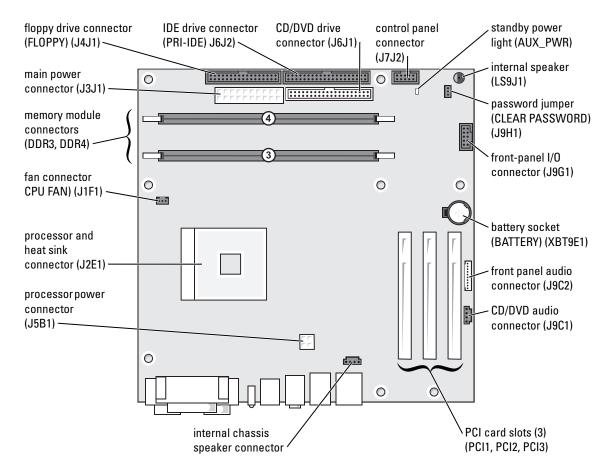

# **System Board Components**

Removing and Installing Parts | 51

# Memory

You can increase your computer memory by installing memory modules on the system board. For information on the type of memory supported by your computer, see "Memory" on page 79.

**NOTE:** DDR 333 memory operates at 320 MHz when used with an 800-MHz front-side bus.

## **DDR Memory Overview**

DDR memory modules should be installed in *pairs of matched memory size*. This means that if you purchased your computer with 128 MB of memory installed and you want to add another 128 MB of memory, you should install it in the appropriate connector. If the DDR memory modules are not installed in matched pairs, the computer will continue to operate, but with a slight reduction in performance.

**NOTE:** Always install DDR memory modules in the order indicated on the system board.

**NOTE:** Your computer has two memory slots labeled DIMM3 and DIMM4.

The recommended memory configurations are:

- Install a pair of matched memory modules in connectors DIMM3 and DIMM4. •
- Do not install ECC memory modules.
- If you install a mixed pair PC2700 (DDR 333-MHz) and PC3200 (DDR 400-MHz) memory, the modules function at the slowest speed installed.
- Be sure to install a single memory module in DIMM3 or the connector closest to the processor before you install modules in the other connector.

## **Memory Installation Guidelines**

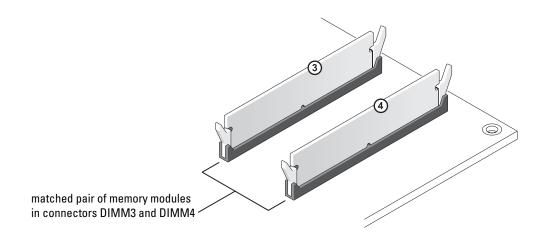

52 **Removing and Installing Parts** 1

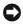

D NOTICE: If you remove your original memory modules from the computer during a memory upgrade, keep them separate from any new modules that you may have, even if you purchased the new modules from Dell. You should install your new memory modules in connectors DIMM3 and DIMM4. If possible, do not pair an original memory module with a new memory module. Otherwise, your computer may not function at optimal performance.

**NOTE:** Memory purchased from Dell is covered under your computer warranty.

## **Installing Memory**

- earrow CAUTION: Before you begin any of the procedures in this section, follow the safety instructions located in the Product Information Guide.
- **1** Shut down the computer through the **Start** menu (see page 43).
- 2 Ensure that your computer and attached devices are turned off. If your computer and attached devices did not automatically turn off when you shut down your computer, turn them off now.

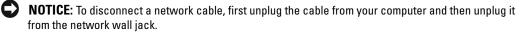

- 3 Disconnect any telephone or telecommunication lines from the computer.
- **4** Disconnect your computer and all attached devices from their electrical outlets, and then press the power button to ground the system board.

## CAUTION: To guard against electrical shock, always unplug your computer from the electrical outlet before opening the cover.

- **5** Remove the computer cover (see page 49).
- **6** Lay the computer on its side so that the system board is on the bottom of the inside of the computer.
- 7 If necessary, remove a memory module:
  - Press out the securing clip at each end of the memory module connector. а
  - Grasp the module and pull up. b

If the module is difficult to remove, gently ease the module back and forth to remove it from the connector.

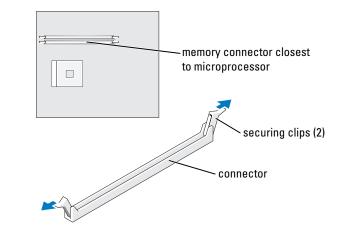

8 To insert a module, press out the securing clip at each end of the memory module connector.

9 Align the notch on the bottom of the module with the crossbar in the connector.

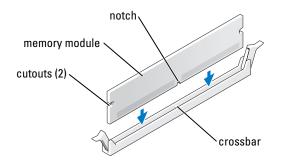

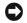

**NOTICE:** To avoid breaking the memory module, do not press near the middle of the module.

**10** Insert the module straight down into the connector, ensuring that it fits into the vertical guides at each end of the connector. Press firmly on the ends of the module until it snaps into place.

If you insert the module correctly, the securing clips snap into the cutouts at each end of the module.

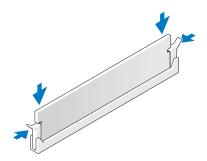

- **11** Replace the computer cover (see page 77).
- NOTICE: To connect a network cable, first plug the cable into the network wall jack and then plug it into the computer.
- **12** Connect your computer and devices to electrical outlets, and then turn them on.
- 13 Click the Start button, right-click My Computer, and then click Properties.
- **14** Click the **General** tab.
- **15** To verify that the memory is installed correctly, check the amount of memory (RAM) listed.

## Cards

CAUTION: Before you begin any of the procedures in this section, follow the safety instructions located in the *Product Information Guide*.

**NOTICE:** To prevent static damage to components inside your computer, discharge static electricity from your body before you touch any of your computer's electronic components. You can do so by touching an unpainted metal surface on the computer chassis.

Your Dell<sup>™</sup> computer provides three slots for PCI cards.

#### **PCI Cards**

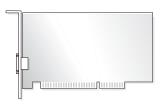

If you are installing or replacing a card, follow the procedures in the next section. If you are removing but not replacing a card, see "Removing a PCI Card" on page 58.

If you are replacing a card, remove the current driver for the card from the operating system.

Removing and Installing Parts | 55

#### **Installing a PCI Card**

- **1** Follow the procedures in "Before You Begin" on page 43.
- 2 Unscrew and remove the filler bracket for the card slot you want to use.

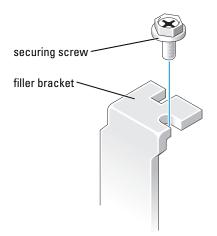

- CAUTION: Some network adapters automatically start the computer when they are connected to a network. To guard against electrical shock, be sure to unplug your computer from its electrical outlet before installing any cards.
- 3 Align the cutout on the bottom of the card with the crossbar in the system board connector. Gently rock the card into the connector until it is fully seated.

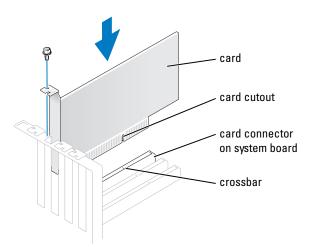

Ensure that the card is fully seated and that its bracket is within the card slot.

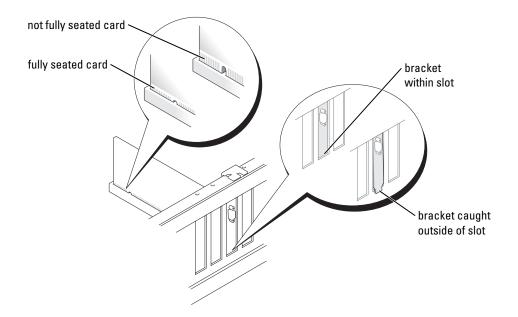

**4** Secure the card bracket with the screw you removed in step 2.

**5** Connect any cables that should be attached to the card.

See the documentation for the card for information about the card's cable connections.

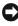

- **NOTICE:** Do not route card cables over or behind the cards. Cables routed over the cards can cause damage to the equipment.
- **6** If you installed a sound card:
  - Enter system setup (see page 82), select Audio Controller, and then change the setting а to Off.
  - Connect external audio devices to the sound card's connectors. Do not connect external b audio devices to the microphone, speaker/headphone, or line-in connectors on the back panel.
- 7 If you installed an add-in network adapter and want to disable the integrated network adapter:
  - Enter system setup (see page 82), select Network Controller, and then change the setting а to Off.
  - Connect the network cable to the add-in network adapter's connectors. Do not connect b the network cable to the integrated connector on the back panel.
- Install any drivers required for the card as described in the card documentation. 8

#### **Removing a PCI Card**

- 1 Follow the procedures in "Before You Begin" on page 43.
- 2 If necessary, disconnect any cables connected to the card.
- **3** Remove the securing screw from the card bracket.
- 4 Grasp the card by its top corners, and ease it out of its connector.
- **5** If you are removing the card permanently, install a filler bracket in the empty card-slot opening.

If you need a filler bracket, contact Dell (see page 91).

- **NOTE:** Installing filler brackets over empty card-slot openings is necessary to maintain FCC certification of the computer. The brackets also keep dust and dirt out of your computer.
- NOTICE: To connect a network cable, first plug the cable into the network wall jack and then plug it into the computer.
- 6 Close the computer cover, reconnect the computer and devices to electrical outlets, and then turn them on.
- 7 Remove the card's driver from the operating system.
- **8** If you removed a sound card:
  - **a** Enter system setup (see page 82), select **Audio Controller**, and then change the setting to **On**.
  - **b** Connect external audio devices to the audio connectors on the computer back panel.
- 9 If you removed an add-in network connector:
  - **a** Enter system setup (see page 82), select **Network Controller**, and then change the setting to **On**.
  - **b** Connect the network cable to the integrated connector on the computer back panel.

## **Front Panel**

CAUTION: Before you begin any of the procedures in this section, follow the safety instructions located in the *Product Information Guide*.

CAUTION: To guard against electrical shock, always unplug your computer from the electrical outlet before opening the cover.

#### **Removing the Front Panel**

- **1** Follow the procedures in "Before You Begin" on page 43.
- **2** Remove the computer cover (see page 49).

- **3** Release and remove the front panel:
  - **a** If your computer has a release lever, push the release lever to release the top tab.
  - **b** Reach inside the computer and push the top and bottom tab towards you to release them.
  - **c** Rotate the front panel to separate it from the side hinges.

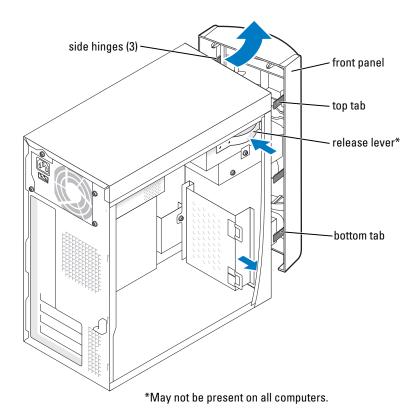

Removing and Installing Parts | 59

## **Removing the Front-Panel Insert**

**1** Press in the two insert tabs.

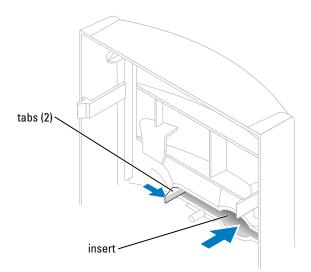

**2** Push out the front-panel insert.

## **Reattaching the Front Panel**

**1** Reattach the front panel to the side hinges.

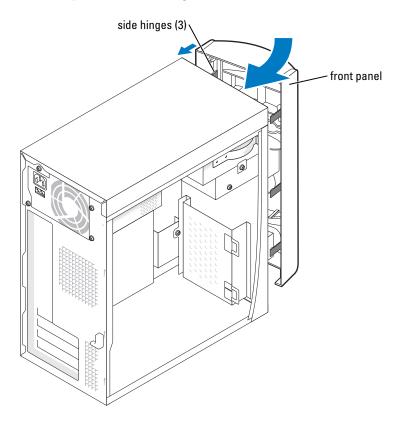

**2** Rotate the front panel until it snaps onto the front of the computer.

## **Drives**

Your computer supports a combination of these devices:

- Up to two hard drives
- One optional floppy
- Up to two CD or DVD drives

#### **General Installation Guidelines**

Connect IDE hard drives to the system board connector labeled PRI IDE. Connect CD/DVD drives to the connector labeled J6J1.

When you connect two IDE devices to a single IDE interface cable and configure them for the cable select setting, the device attached to the last connector on the interface cable is primary or the boot device (drive 0), and the device attached to the middle connector on the interface cable is the secondary device (drive 1). See the drive documentation in your upgrade kit for information on configuring devices for the cable select setting.

#### **Connecting Drive Cables**

When you install a drive, you connect two cables—a DC power cable and a data cable—to the back of the drive and to the system board. Some drives may also have an audio connector; one end of the audio cable will attach to the drive connector and the other will attach to the system board.

#### **Drive Interface Connectors**

Most interface connectors are keyed for correct insertion; that is, a notch or a missing pin on one connector matches a tab or a filled-in hole on the other connector.

When connecting an IDE cable, ensure you align the colored stripe with the pin 1 connector. When disconnecting an IDE cable, grasp the colored pull tab and pull until the connector detaches.

#### **Power Cable Connector**

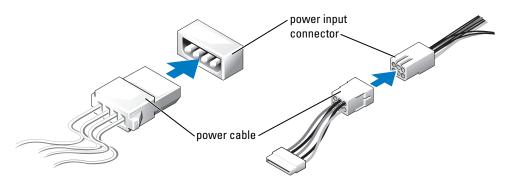

# **Hard Drive**

 $m \Lambda$  CAUTION: Before you begin any of the procedures in this section, follow the safety instructions located in the Product Information Guide.

 $extsf{M}$  CAUTION: To guard against electrical shock, always unplug your computer from the electrical outlet before opening the cover.

**NOTICE:** To avoid damage to the drive, do not set it on a hard surface. Instead, set the drive on a surface, such as a foam pad, that will sufficiently cushion it.

1 If you are replacing a hard drive that contains data you want to keep, back up your files before you begin this procedure.

- **2** Follow the procedures in "Before You Begin" on page 43.
- Remove the computer cover (see page 49). 3

## **Removing a Hard Drive**

1 Disconnect the power and data cables from the drive and from the system board.

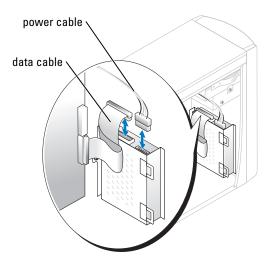

- **2** Remove the hard drive bracket from the computer:
  - Remove the bracket-securing screws for the hard drive. а
  - Remove the bracket for the hard drive from the computer. b

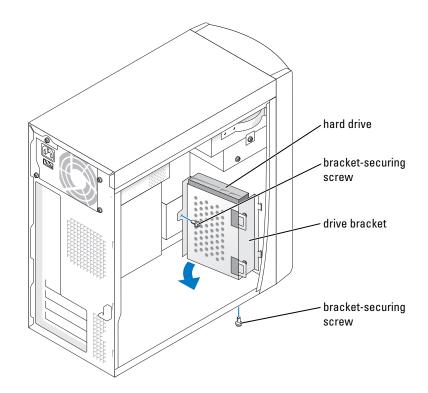

- **3** If you are replacing the hard drive, remove the drive from the bracket:
  - **a** Remove the hard drive-securing screws.
  - **b** Remove the hard drive from the bracket.

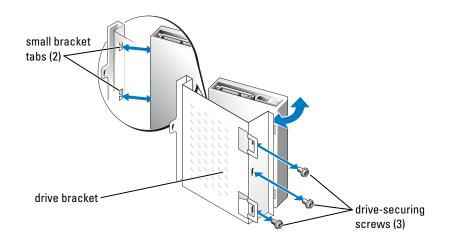

#### Installing a Hard Drive

- **1** Unpack the replacement hard drive, and prepare it for installation.
- 2 Check the documentation for the drive to verify that it is configured for your computer.
- **3** Remove the hard drive bracket (see page 63).
- **4** Attach the hard drive to the hard drive bracket:
  - **a** Place the small bracket tabs into the drive-securing screw holes on one side of the drive.
  - **b** Gently swing the drive toward the bracket and align the three screw holes on the other side of the drive with the screen holes on the bracket.
  - **c** Attach the hard drive bracket to the hard drive.
  - **d** Insert and tighten all three drive-securing screws.
- **5** Install the hard drive:
  - **a** Place the two bracket tabs into the drive slots inside the bracket for the additional hard drive.
  - **b** Swing the bracket forward so that it is flush with the bracket for the additional hard drive.
  - c Replace the bracket-securing screws.
- **6** Connect a power cable to the drive.
- 7 Connect the data cable to the drive and to the system board (see page 51).
- **8** Close the computer cover (see page 77).

**NOTICE:** To connect a network cable, first plug the cable into the network wall jack and then plug it into the computer.

9 Connect your computer and devices to electrical outlets, and turn them on.

See the documentation that came with the drive for instructions on installing any software required for drive operation.

- **10** If the drive you just installed is the primary drive, insert a bootable floppy disk into drive A.
- **11** Turn on the computer.
- **12** Enter system setup (see page 82), and update the appropriate **Drive** option.
- **13** Exit system setup, and restart the computer.
- Partition and logically format your drive before you proceed to the next step.See the documentation for your operating system for instructions.
- **15** Test the hard drive by running the Dell Diagnostics (see page 36).
- **16** If the drive you just installed is the primary drive, install your operating system on the hard drive.

#### **Adding a Second Hard Drive**

CAUTION: Before you begin any of the procedures in this section, follow the safety instructions located in the *Product Information Guide*.

- CAUTION: To guard against electrical shock, always unplug your computer from the electrical outlet before opening the cover.
- NOTICE: To avoid damage to the drive, do not set it on a hard surface. Instead, set the drive on a surface, such as a foam pad, that will sufficiently cushion it.
- 1 Check the documentation for the drive to verify that it is configured for your computer.
- 2 Follow the procedures in "Before You Begin" on page 43.
- **3** Remove the computer cover (see page 49).
- **4** Remove the existing hard drive (see page 63).
- **5** Remove the additional hard drive bracket from the computer:
  - **a** Remove the bracket-securing screws for the additional drive.
  - **b** Remove the bracket for the additional drive from the computer.
- 6 If you are replacing the additional hard drive, remove the drive from the bracket:
  - **a** Remove the hard drive-securing screws.
  - **b** Remove the hard drive from the bracket.

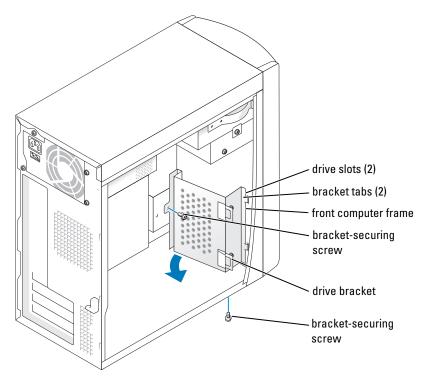

**NOTICE:** Ground yourself by touching an unpainted metal surface on the back of the computer.

**NOTICE:** When you unpack the drive, do not set it on a hard surface, which may damage the drive. Instead, set the drive on a soft surface, such as a foam pad, that will sufficiently cushion it.

- **7** Install the additional hard drive:
  - **a** Place the two bracket tabs into the drive slots inside the computer's front panel.
  - **b** Swing the bracket forward so that it is flush with the computer's front panel.
  - **c** Replace the bracket-securing screws.

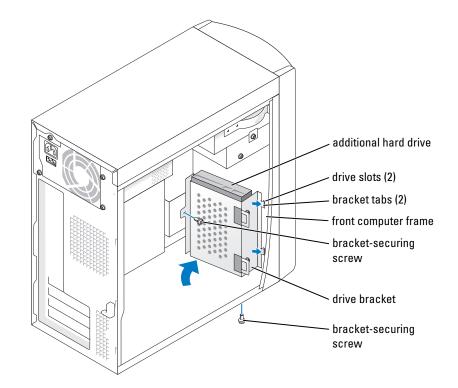

- **8** Reinstall the existing hard drive into the computer in front of the additional drive (see page 65).
- **9** Connect a power cable to the drive.
- **10** Connect the data cable to the drive and to the system board (see page 51).
- **11** Replace the computer cover (see page 77).
- **NOTICE:** To connect a network cable, first plug the cable into the network wall jack and then plug it into the computer.
- **12** Connect your computer and devices to electrical outlets, and turn them on.
- **13** See the documentation that came with the drive for instructions on installing any software required for drive operation.

# **Floppy Drive**

CAUTION: Before you begin any of the procedures in this section, follow the safety instructions located in the *Product Information Guide*.

CAUTION: To guard against electrical shock, always unplug your computer from the electrical outlet before opening the cover.

- **1** Follow the procedures in "Before You Begin" on page 43.
- **2** Release and remove the front panel (see page 58).

**NOTE:** If you are adding a floppy drive, see "Installing a Floppy Drive" on page 70.

## **Removing a Floppy Drive**

1 Disconnect the power and data cables from the back of the floppy drive and from the system board (see page 51).

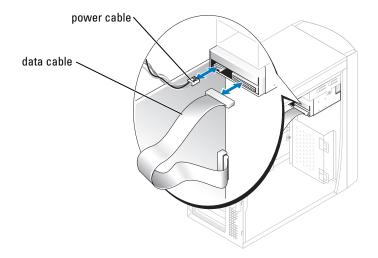

- **2** Remove the floppy drive bracket from the computer:
  - **a** Remove the bracket-securing screw for the floppy drive.
  - **b** Remove the bracket for the floppy drive from the computer.

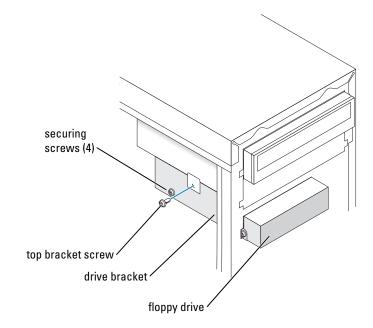

- **3** Remove the floppy drive from the bracket:
  - **a** Remove all four drive-securing screws (two on each side).
  - **b** Remove the floppy drive from the bracket.

## **Installing a Floppy Drive**

- **1** Remove the floppy drive bracket from the computer (see page 69).
- **2** If you are replacing a floppy drive, remove the drive from the bracket (see page 70).
- **3** Attach the floppy drive bracket to the floppy drive:
  - **a** Align the screw holes on the drive with the screw holes on the bracket.
  - **b** Insert and tighten all four drive-securing screws (two on each side).
- **4** Position the top of the floppy drive bracket so that it is completely flush with the bottom of the upper drive bay, and then slide the floppy drive bracket forward into position.
- **NOTE:** The top of the floppy drive bracket has two slots that fit into two clips on the bottom of the upper drive bay. When the floppy drive bracket is properly mounted, it remains in place without support.
- **5** Secure the floppy drive bracket with the top bracket screw that came with your drive.
- **6** Reattach the front panel (see page 61).
- 7 Connect the data cable to the back of the drive and to the floppy drive connector on the system board (see page 51).

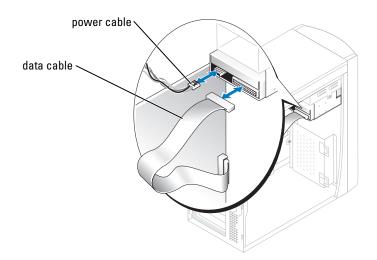

**D** NOTICE: Match the colored strip on the cable with pin 1 on the drive (pin 1 is marked as "1").

- **8** Reattach the front panel (see page 61).
- **9** Replace the computer cover (see page 77).

**NOTICE:** To connect a network cable, first plug the cable in to the network wall jack and then plug it in to the computer.

- 10 Connect your computer and devices to their electrical outlets, and turn them on. See the documentation that came with the drive for instructions on installing any software required for drive operation.
- 11 Enter system setup (see page 82) and update the appropriate Diskette Drive option.
- 12 Verify that your computer works correctly by running the Dell Diagnostics (see page 36).

# **CD/DVD** Drive

- CAUTION: Before you begin any of the procedures in this section, follow the safety instructions located in the *Product Information Guide*.
- CAUTION: To guard against electrical shock, always unplug your computer from the electrical outlet before opening the cover.
- **1** Follow the procedures in "Before You Begin" on page 43.
- **2** Remove the computer cover (see page 49).
- **3** Release and remove the front panel (see page 58).

Removing and Installing Parts | 71

## Removing a CD/DVD Drive

1 Disconnect the power, audio, and CD/DVD drive cables from the back of the drive and from the system board.

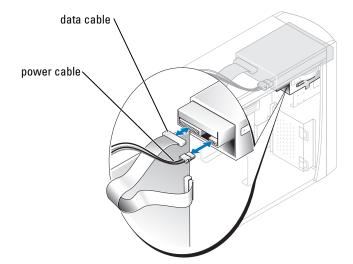

- 2 Remove the CD/DVD drive securing screw.
- **3** Slide the drive forward and remove it from the drive bay.

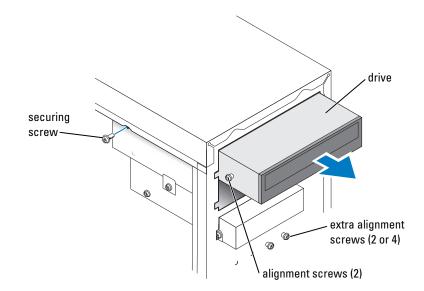

### Installing a CD/DVD Drive

**1** If you are installing a new drive, unpack the drive and prepare it for installation.

Check the documentation that accompanied the drive to verify that the drive is configured for your computer. If you are installing an IDE drive, configure the drive for the cable select setting.

- **2** If you are replacing a drive, remove the existing drive (see page 72).
- **3** Gently slide the drive into place in the drive bay.
- **4** After the drive is in place, apply pressure to ensure that the drive is fully seated.
- **5** Use the securing screw that came with the drive to attach the drive to the computer.

D NOTICE: Match the colored strip on the cable with pin 1 on the drive (pin 1 is marked as "1").

- 6 Connect the power cable to the system board (see page 51).
- 7 Connect the power and CD/DVD drive cables to the drive and to the system board (see page 51).
- **8** If you are installing a drive that has its own controller card, install the controller card in a card slot.
- **9** Reattach the front panel (see page 61).
- **10** Replace the computer cover (see page 77).
- **NOTICE:** To connect a network cable, first plug the cable in to the network wall jack and then plug it into the computer.
- **11** Connect your computer and devices to their electrical outlets, and turn them on.

See the documentation that came with the drive for instructions on installing any software required for drive operation.

- 12 Enter system setup (see page 82) and select the appropriate Drive option.
- **13** Verify that your computer works correctly by running Dell Diagnostics (see page 36).

### Adding a Second CD or DVD Drive

- **1** Ensure that the jumper setting on the new drive is set for "cable select" (see the documentation that came with the drive for information).
- 2 Remove two extra alignment screws, shown in the illustration on page 74, from the front of the computer and insert them into the drive.

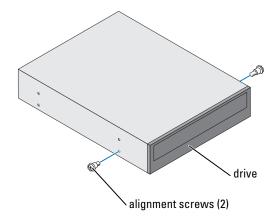

- **NOTE:** Some computers come with only two extra alignment screws; others come with four. You only need two alignment screws for this procedure.
- **3** Gently slide the drive into place in the drive bay.

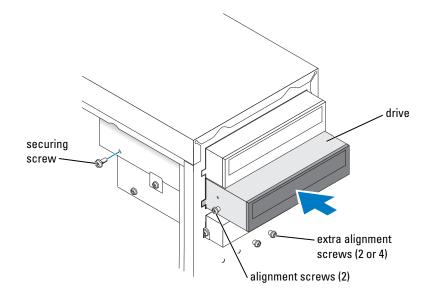

- **4** After the drive is in place, apply pressure to ensure that the drive is fully seated.
- **5** Use the securing screw that came with the drive to attach the drive to the computer.

- **D** NOTICE: Match the colored strip on the cable with pin 1 on the drive (pin 1 is marked as "1").
- **6** Connect the power cable to the system board (see page 51).
- 7 Locate the data cable from the CD or DVD drive in the upper drive bay and connect its middle data connector to the new drive.

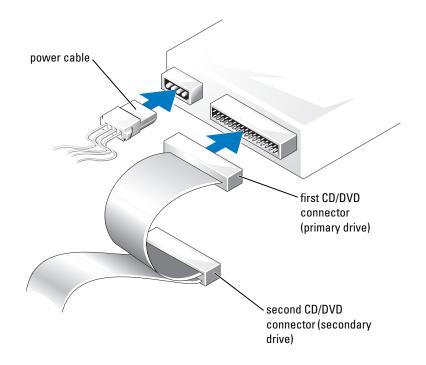

- **8** Reattach the front panel (see page 61).
- **9** Replace the computer cover (see page 77).
- **NOTICE:** To connect a network cable, first plug the cable into the network wall jack and then plug it into the computer.
- **10** Connect your computer and devices to electrical outlets, and then turn them on.
- **11** See the documentation that came with the drive for instructions on installing any software required for drive operation.

# Battery

CAUTION: Before you begin any of the procedures in this section, follow the safety instructions located in the *Product Information Guide*.

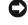

**NOTICE:** To prevent static damage to components inside your computer, discharge static electricity from your body before you touch any of your computer's electronic components. You can do so by touching an unpainted metal surface on the computer chassis.

A coin-cell battery maintains computer configuration, date, and time information. The battery can last several years.

If you have to repeatedly reset time and date information after turning on the computer, replace the battery.

CAUTION: A new battery can explode if it is incorrectly installed. Replace the battery only with the same or equivalent type recommended by the manufacturer. Discard used batteries according to the manufacturer's instructions.

To replace the battery:

- Record all the screens in system setup (see page 83) so that you can restore the correct settings in step 8.
- **2** Follow the procedures in "Before You Begin" on page 43.
- **3** Locate the battery socket (see "System Board Components" on page 51).
- NOTICE: If you pry the battery out of its socket with a blunt object, be careful not to touch the system board with the object. Ensure that the object is inserted between the battery and the socket before you attempt to pry out the battery. Otherwise, you may damage the system board by prying off the socket or by breaking circuit traces on the system board.
- **4** Remove the battery by carefully prying it out of its socket with your fingers or with a blunt, nonconducting object such as a plastic screwdriver.
- **5** Insert the new battery into the socket with the side labeled "+" facing up, and snap the battery into place.

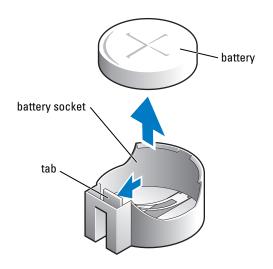

- **6** Replace the computer cover (see page 77).
- NOTICE: To connect a network cable, first plug the cable into the network device and then plug it into the computer.
- 7 Connect your computer and devices to electrical outlets, and turn them on.
- 8 Enter system setup (see page 83) and restore the settings you recorded in step 1.
- **9** Properly dispose of the old battery (see the "Battery Disposal" section of your *Product Information Guide*).

# **Replacing the Computer Cover**

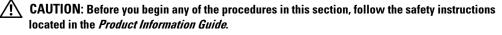

Ensure that all cables are connected, and fold cables out of the way.
 Gently pull the power cables toward you so that they do not get caught underneath the drives.

- 2 Ensure that no tools or extra parts are left inside the computer.
- **3** Place the cover on the computer.
- 4 Slide the cover towards the front of the computer until it fits completely into place.
- NOTICE: To connect a network cable, first plug the cable into the network wall jack and then plug it into the computer.
- **5** Connect your computer and devices to electrical outlets, and turn them on.

www.dell.com | support.dell.com

78 | Removing and Installing Parts

# 5

# Appendix

# Specifications

| Processor            |                                                                                                    |  |
|----------------------|----------------------------------------------------------------------------------------------------|--|
| Processor type       | Intel <sup>®</sup> Pentium <sup>®</sup> 4 with HT Technology and Intel Celeron <sup>®</sup><br><b>NOTE:</b> Not all Pentium 4 processors support Hyper-Threading<br>technology. |  |
| Level 1 (L1) cache   | 8 KB                                                                                                    |  |
| Level 2 (L2) cache   | 128-KB or 512-KB (depending on your computer configuration) pipelined-burst, eight-way set associative, write-back SRAM                                                         |  |
| Memory               |                                                                                                    |  |
| Туре                 | 333- and 400-MHz DDR SDRAM                                                                                                    |  |
|                      | <b>NOTE:</b> DDR333 and DDR400 memory runs at 266MHz when configured with Celeron 400MHz FSB processors                                                                         |  |
|                      | <b>NOTE:</b> DDR333 memory runs at 320MHz when configured with Pentium 4 800MHz FSB processors                                                                                  |  |
| Memory connectors    | two                                                                                                    |  |
| Memory capacities    | 128-, 256-, 512-, or 1-GB non-ECC                                                                                                    |  |
| Minimum memory       | 128 MB                                                                                                    |  |
|                      | <b>NOTE:</b> Between 1 and 64 MB of system memory may be allocated t support graphics, depending on system memory size and other factors.                                       |  |
| Maximum memory       | 2 GB                                                                                                    |  |
| BIOS address         | F0000h                                                                                                    |  |
| Computer Information |                                                                                                    |  |
| Chip set             | Intel 865 GV                                                                                                    |  |
| DMA channels         | Seven                                                                                                    |  |
| Interrupt levels     | 24                                                                                                    |  |
| BIOS chip (NVRAM)    | 4 Mb                                                                                                    |  |

| ) communication.                   |  |
|------------------------------------|--|
| dio controller with                |  |
| dio controller with                |  |
| dio controller with                |  |
| dio controller with                |  |
| dio controller with                |  |
| dio controller with                |  |
|                                    |  |
|                                    |  |
|                                    |  |
|                                    |  |
|                                    |  |
|                                    |  |
|                                    |  |
|                                    |  |
|                                    |  |
|                                    |  |
| D/DVD drives                       |  |
| d DVD and CD-RW                    |  |
|                                    |  |
|                                    |  |
|                                    |  |
|                                    |  |
| 9-pin connector; 16550C-compatible |  |
| 25-hole connector (bidirectional)  |  |
|                                    |  |
|                                    |  |
|                                    |  |

| Connectors <i>(continued)</i>                                                                                                    |                                                                                                    |  |
|----------------------------------------------------------------------------------------------------|----------------------------------------------------------------------------------------------------|--|
| PS/2 (keyboard and mouse)                                                                                                    | 6-pin mini-DIN                                                                                       |  |
| USB                                                                                                    | two front-panel and four back-panel USB 2.0–compliant connectors                                     |  |
| Audio                                                                                                    | Three connectors for line-in, line-out, and microphone; one front-<br>panel connector for headphones |  |
| System board connectors:                                                                                                    |                                                                                                    |  |
| Primary IDE drive                                                                                                    | 40-pin connector on PCI local bus                                                                    |  |
| Secondary IDE drive                                                                                                    | 40-pin connector on PCI local bus                                                                    |  |
| Floppy drive                                                                                                    | 34-pin connector                                                                                     |  |
| CD Audio                                                                                                    | 4-pin connector                                                                                      |  |
| Fan                                                                                                    | 3-pin connector                                                                                      |  |
| Controls and Lights                                                                                                    |                                                                                                    |  |
| Power control                                                                                                    | Push button                                                                                          |  |
| Hard-drive access light                                                                                                    | Green                                                                                                |  |
| Link integrity light (on integrated network adapter)                                                                                            | No light for 10-Mb operation; green light for 100-Mb operation                                       |  |
| Activity light (on integrated network adapter)                                                                                                  | Yellow blinking light                                                                                |  |
| Diagnostic lights                                                                                                    | Four lights on the back panel                                                                        |  |
| Power                                                                                                    |                                                                                                    |  |
| DC power supply:                                                                                                    |                                                                                                    |  |
| Wattage                                                                                                    | 250 W                                                                                                |  |
| Heat dissipation                                                                                                    | 853 BTU/hr (fully loaded computer without monitor)                                                   |  |
| Voltage (see the safety instructions<br>located in the <i>Product Information</i><br><i>Guide</i> for important voltage setting<br>information) | at 50 Hz                                                                                             |  |
| Backup battery                                                                                                    | 3-V CR2032 lithium coin cell                                                                         |  |
| Physical                                                                                                    |                                                                                                    |  |
| Height x width x depth                                                                                                    | 36.8 x 18.4 x 42.6 cm                                                                                |  |
|                                                                                                    | (14.5 x 7.25 x 16.75 inches)                                                                         |  |
| Weight                                                                                                    | 10.4 kg (23 lb)                                                                                      |  |

| Environmental      |                                                                                 |
|--------------------|---------------------------------------------------------------------------------|
| Temperature:       |                                                                                 |
| Operating          | 10° to 35°C (50° to 95°F)                                                       |
|                    | <b>NOTE:</b> At 35°C (95°F), the maximum operating altitude is 914 m (3000 ft). |
| Storage            | –40° to 65°C (–40° to 149°F)                                                    |
| Relative humidity  | 20% to 80% (noncondensing)                                                      |
| Maximum vibration: |                                                                                 |
| Operating          | 0.25 G at 3 to 200 Hz at 0.5 octave/min                                         |
| Storage            | 2.20 Grms at 10 to 500 Hz at 1 octave/min                                       |
| Maximum shock:     |                                                                                 |
| Operating          | 105 G, 2 ms                                                                     |
| Storage            | 32 G with a velocity change of 596.9 cm/sec (235 inches/sec)                    |
| Altitude:          |                                                                                 |
| Operating          | -15.2 to 3048 m (-50 to 10,000 ft)                                              |
|                    | <b>NOTE:</b> At 35°C (95°F), the maximum operating altitude is 914 m (3000 ft). |
| Storage            | -15.2 to 10,670 m (-50 to 35,000 ft)                                            |

# **System Setup**

### **Overview**

Use system setup as follows:

- To change the system configuration information after you add, change, or remove any ٠ hardware in your computer
- ٠ To set or change a user-selectable option such as the user password
- To read the current amount of memory or set the type of hard drive installed ٠

Before you use system setup, it is recommended that you write down the system setup screen information for future reference.

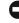

**NOTICE:** Unless you are an expert computer user, do not change the settings for this program. Certain changes can make your computer work incorrectly.

### **Entering System Setup**

- **1** Turn on (or restart) your computer.
- **2** When the blue DELL<sup>™</sup> logo appears, press <F2> immediately.

If you wait too long and the operating system logo appears, continue to wait until you see the Microsoft<sup>®</sup> Windows<sup>®</sup> desktop. Then shut down your computer (see page 43) and try again.

### System Setup Screens

The system setup screen displays current or changeable configuration information for your computer. Information on the screen is divided into three areas: the options list, active options field, and key functions.

| <b>Options List</b> — This<br>field appears on the left<br>side of the system setup<br>window. The field is a<br>scrollable list containing<br>features that define the<br>configuration of your<br>computer, including<br>installed hardware,<br>power conservation, and<br>security features.                                    | Option Field — This field contains information about each<br>option. In this field you can view your current settings and<br>make changes to your settings.<br>Use the right and left arrow keys to highlight an option. Press<br><enter> to make that selection active.</enter> |
|----------------------------------------------------------------------------------------------------|----------------------------------------------------------------------------------------------------|
| Scroll up and down the<br>list by using the up- and<br>down-arrow keys. As an<br>option is highlighted, the<br><b>Option Field</b> displays<br>more information about<br>that option and the<br>option's current and<br>available settings.<br>Press <enter> to<br/>expand or contract each<br/>of the main option fields.</enter> | Key Functions — This field appears below the <b>Option Field</b><br>and lists keys and their functions within the active system<br>setup field.                                                                                                    |

# **System Setup Options**

**NOTE:** Depending on your computer and installed devices, the items listed in this section may not appear, or may not appear exactly as listed.

| System                |                                                                                                    |  |
|-----------------------|----------------------------------------------------------------------------------------------------|--|
| System Info           | Lists system information such as the computer name, the BIOS version<br>number and date, system tags, and other system-specific information.                                                                                                    |  |
| CPU Info              | Identifies whether the computer's processor supports Hyper-Threading an lists the processor bus speed, processor ID, clock speed, and L2 cache.                                                                                                    |  |
| Memory Info           | Indicates amount of installed memory, memory speed, channel mode (du-<br>or single), and type of memory installed.                                                                                                    |  |
| Date/Time             | Displays current date and time settings.                                                                                                    |  |
| Boot Sequence         | The computer attempts to boot from the sequence of devices specified in this list.<br><b>NOTE:</b> If you insert a boot device and restart the computer, this option appear in the system setup menu. To boot from a USB memory device, select the USB device and move it so it becomes the first device in the list.                                                                                                    |  |
| Drives                |                                                                                                    |  |
| Diskette Drive        | Identifies and defines the floppy drive attached to the FLOPPY connector<br>on the system board as <b>Off</b> , <b>USB</b> , <b>Internal</b> , or <b>Read Only</b> .                                                                                                    |  |
| Drives 0<br>through 3 | Identifies the drives attached to the PRI IDE connectors on the system board, and lists the capacity for hard drives.                                                                                                    |  |
| Onboard Devices       |                                                                                                    |  |
| NIC Controller        | You can set the NIC to On (default), Off, or On w/ PXE. When the On w/ PXE setting is active (available only for the future boot process), the computer prompts the user to press <ctrl><alt><b>. Pressing this key combination causes a menu to display that allows you to select a method for booting from a network server. If a boot routine is not available from the network server, the computer attempts to boot from the next device in the boot sequence list.</b></alt></ctrl> |  |
| Audio Controller      | Enables or disables the onboard audio controller                                                                                                    |  |
| USB                   | Set to On (default) so that USB devices will be detected and supported in the operating system.                                                                                                    |  |
|                       | The <b>No Boot</b> option restricts external access to drive data. Use this option to prohibit users from booting the computer using an external USB device                                                                                                    |  |
| Mouse Port            | Enables or disables the onboard PS/2-compatible mouse controller.                                                                                                    |  |
| LPT Port Mode         | Identifies and defines the parallel port settings. You can set the parallel port o Off, AT, PS/2, EPP, or ECP.                                                                                                    |  |

| LTP Port Address  | Identifies the address for the parallel port.                                                                                                    |  |
|-------------------|----------------------------------------------------------------------------------------------------|--|
| LPT Port DMA      | Identifies and defines the parallel port DMA settings. You can set the parallel port DMA to Off, DMA1, or DMA3.                                                                                                    |  |
| Serial Port #1    | Identifies and defines the serial port settings. Auto, the default setting, automatically configures a connector to a particular designation (COM1 COM3).                                                                              |  |
| Video             |                                                                                                    |  |
| Primary Video     | This setting specifies which video controller is primary when two video controllers are present on the computer.                                                                                                    |  |
| Video Memory Size | Sets the amount of system memory to be reserved for the onboard video controller.                                                                                                    |  |
| Performance       |                                                                                                    |  |
| Hyperthreading    | If your computer's processor supports Hyper-Threading, this options appears in the <b>Options List</b> .                                                                                                    |  |
| Performance       | <ul> <li>Bypass — Your computer does not test or change the current acoustics mode setting.</li> <li>Owist (ds(wh)) — The hard drive encode set itement exists actions.</li> </ul>                                                     |  |
|                   | <ul> <li>Quiet (default) — The hard drive operates at its most quiet setting.</li> <li>Suggested — The hard drive operates at the level suggested by the drive manufacturer.</li> </ul>                                                |  |
|                   | • Performance — The hard drive operates at its maximum speed.                                                                                                    |  |
|                   | <b>NOTE:</b> Switching to performance mode may cause the drive to be noisier, but its performance may not be affected.                                                                                                    |  |
|                   | <b>NOTE:</b> Changing the acoustics setting does not alter your hard drive image.                                                                                                    |  |
| Security          | This section displays available system security options.                                                                                                    |  |
| Admin Password    | This option provides restricted access to the computer's system setup<br>program in the same way that access to the system can be restricted with th<br><b>System Password</b> option.                                                 |  |
| System Password   | Displays the current status of the system's password security feature and allows a new system password to be assigned and verified.                                                                                                    |  |
| Password Status   | This option locks the system password field with the setup password. When<br>the field is locked, the option to disable password security by pressing<br><ctrl><enter> when the computer starts is no longer available.</enter></ctrl> |  |

| Power Management | :                                                                                                    |  |
|------------------|----------------------------------------------------------------------------------------------------|--|
| AC Recovery      | Determines what happens when AC power is restored to the computer.                                                                                                    |  |
| Auto Power On    | Sets the computer to automatically turn on. Choices are <b>every day</b> or <b>weekdays</b> (every Monday through Friday).                                                                                                    |  |
|                  | The default setting is Off.                                                                                                    |  |
|                  | This feature does not work if you turn off your computer using a power strip or surge protector.                                                                                                    |  |
| Auto Power Time  | Sets time to automatically turn on the computer.                                                                                                    |  |
|                  | Time is kept in a 24-hour format ( <i>hours:minutes</i> ). Change the start-up time by pressing the right- or left-arrow key to increase or decrease the numbers, or type numbers in both the date and time fields.                                                                                                    |  |
|                  | This feature does not work if you turn off your computer using a power strip or surge protector.                                                                                                    |  |
| Low Power Mode   | When Low Power Mode is selected, remote wakeup events no longer power up from Hibernate or Off.                                                                                                    |  |
| Remote Wake Up   | This option allows the computer to power up when a NIC or Remote<br>Wakeup-capable modem receives a wake up signal.                                                                                                    |  |
|                  | On is the default setting. On w/ Boot to NIC allows the computer to attempt to boot from a network prior to using the boot sequence.<br>NOTE: Normally, the computer can be powered up remotely from suspend mode, hibernate mode, or when powered off. When Low Power Mode (in the Power Management menu) is enabled, the computer can only be powered up |  |
|                  | remotely from Suspend.                                                                                                    |  |
| Suspend Mode     | The options are <b>S1</b> , a suspend state where the computer is running in a low-power mode, and <b>S3</b> , a standby state where the power is reduced or turned off for most components, however, system memory remains active.                                                                                                    |  |
| Maintenance      |                                                                                                    |  |
| CMOS Defaults    | This setting restores the computer's factory-installed default settings.                                                                                                    |  |
| Event Log        | Displays the system event log.                                                                                                    |  |
| BIOS Update      | After downloading a new version of the BIOS, use this option to identify<br>and define the location of the BIOS update file. The options are <b>Diskette</b> on<br><b>Disk</b> .                                                                                                    |  |
| POST Behavior    |                                                                                                    |  |
| Fastboot         | When set to <b>On</b> (default), your computer starts more quickly because it skips certain configurations and tests.                                                                                                    |  |

| Numlock Key     | This option involves the rightmost bank of keys on your keyboard. When set<br>to <b>On</b> (default), this option activates the numeric and mathematical<br>features shown at the top of each key. When set to <b>Off</b> , this option activates<br>the cursor-control functions labeled on the bottom of each key. |  |
|-----------------|----------------------------------------------------------------------------------------------------|--|
| OS Install      | This setting turns the OS Install Mode either On or Off (default).                                                                                                    |  |
| POST Hotkeys    | This option allows you to specify the function keys to display on the scree when the computer starts.                                                                                                    |  |
| Keyboard Errors | This option disables or enables keyboard error reporting when the computer starts.                                                                                                    |  |

### **Boot Sequence**

This feature allows you to change the boot sequence for devices.

### **Option Settings**

- Diskette Drive — The computer attempts to boot from the floppy drive. If the floppy disk in the drive is not bootable, if no floppy disk is in the drive, or if there is no floppy drive installed in the computer, the computer generates an error message.
- Hard Drive — The computer attempts to boot from the primary hard drive. If no operating system is on the drive, the computer generates an error message.
- CD Drive The computer attempts to boot from the CD drive. If no CD is in the drive, or • if the CD has no operating system, the computer generates an error message.
- USB Flash Device Insert the memory device into a USB port and restart the computer. When F12 = Boot Menu appears in the upper-right corner of the screen, press  $\langle F12 \rangle$ . The BIOS detects the device and adds the USB flash option to the boot menu.

**NOTE:** To boot to a USB device, the device must be bootable. To make sure your device is bootable, check the device documentation.

### **Changing Boot Sequence for the Current Boot**

You can use this feature, for example, to restart your computer to a USB device such as a floppy drive, memory key, or CD-RW drive.

**NOTE:** If you are booting to a USB floppy drive, you must first set the floppy drive to OFF in system setup (see page 82).

- **1** If you are booting to a USB device, connect the USB device to a USB connector (see page 51).
- 2 Turn on (or restart) your computer.
- **3** When F2 = Setup, F12 = Boot Menu appears in the upper-right corner of the screen, press <F12>.

If you wait too long and the operating system logo appears, continue to wait until you see the Microsoft Windows desktop. Then shut down your computer (see page 43) and try again.

The **Boot Device Menu** appears, listing all available boot devices. Each device has a number next to it.

**4** At the bottom of the menu, enter the number of the device that is to be used for the current boot only.

For example, if you are booting to a USB memory key, highlight **USB Flash Device** and press <Enter>.

**NOTE:** To boot to a USB device, the device must be bootable. To make sure that your device is bootable, check the device documentation.

#### **Changing Boot Sequence for Future Boots**

- **1** Enter system setup (see page 82).
- 2 Use the arrow keys to highlight the **Boot Sequence** menu option and press <Enter> to access the menu.

**NOTE:** Write down your current boot sequence in case you want to restore it.

- 3 Press the up- and down-arrow keys to move through the list of devices.
- 4 Press the spacebar to enable or disable a device (enabled devices have a checkmark).
- **5** Press plus (+) or minus (-) to move a selected device up or down the list.

# **Clearing Forgotten Passwords**

CAUTION: Before you begin any of the procedures in this section, follow the safety instructions located in the *Product Information Guide*.

**1** Follow the procedures in "Before You Begin" on page 43.

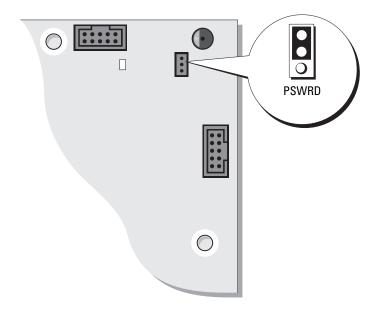

- **2** Locate the 3-pin password jumper (PSWD) on the system board (see page 51), and attach the jumper plug to pins 2 and 3 to clear the password.
- **NOTE:** When you receive your computer, the jumper plug is attached to pins 1 and 2.
- **3** Close the computer cover (see page 77).
- **4** Connect your computer and monitor to electrical outlets, and turn them on.
- 5 After the Microsoft<sup>®</sup> Windows<sup>®</sup> desktop appears on your computer, shut down the computer. (see page 43).
- **6** Turn off the monitor and disconnect it from the electrical outlet.
- 7 Disconnect the computer power cable from the electrical outlet, and press the power button to ground the system board.
- **8** Open the computer cover (see page 49).
- **9** Locate the 3-pin password jumper on the system board (see page 51) and attach the jumper to pins 1 and 2 to reenable the password feature.
- **10** Replace the computer cover (see page 77).
- **NOTICE:** To connect a network cable, first plug the cable into the network wall jack and then plug it into the computer.
- **11** Connect your computer and devices to electrical outlets, and turn them on.

# **Dell Technical Support Policy (U.S. Only)**

Technician-assisted technical support requires the cooperation and participation of the customer in the troubleshooting process and provides for restoration of the operating system, software programs, and hardware drivers to the original default configuration as shipped from Dell, as well as the verification of appropriate functionality of the computer and all Dell-installed hardware. In addition to this technician-assisted technical support, online technical support is available at **support.dell.com**. Additional technical support options may be available for purchase.

Dell provides limited technical support for the computer and any "Dell-installed" software and peripherals<sup>1</sup>. Support for third-party software and peripherals is provided by the original manufacturer, including those purchased and/or installed through Dell Software and Peripherals, Readyware, and Custom Factory Integration<sup>2</sup>.

- Repair services are provided pursuant to the terms and conditions of your limited warranty and any optional support service contract purchased with the computer.
- <sup>2</sup> All Dell-standard components included in a Custom Factory Integration (CFI) project are covered by the standard Dell limited warranty for your computer. However, Dell also extends a parts replacement program to cover all nonstandard, third-party hardware components integrated through CFI for the duration of the computer's service contract.

### **Definition of "Dell-Installed" Software and Peripherals**

Dell-installed software includes the operating system and some of the software programs that are installed on the computer during the manufacturing process (Microsoft<sup>®</sup> Office, Norton Antivirus, and so on).

Dell-installed peripherals include any internal expansion cards, or Dell-branded module bay or PC Card accessories. In addition, any Dell-branded monitors, keyboards, mice, speakers, microphones for telephonic modems, docking stations/port replicators, networking products, and all associated cabling are included.

### **Definition of "Third-Party" Software and Peripherals**

Third-party software and peripherals include any peripheral, accessory, or software program sold by Dell not under the Dell brand (printers, scanners, cameras, games, and so on). Support for all third-party software and peripherals is provided by the original manufacturer of the product.

# FCC Notices (U.S. Only)

Most Dell computer systems are classified by the Federal Communications Commission (FCC) as Class B digital devices. To determine which classification applies to your computer system, examine all FCC registration labels located on the bottom, side, or back panel of your computer, on card-mounting brackets, and on the cards themselves. If any one of the labels carries a Class A rating, your entire system is considered to be a Class A digital device. If *all* labels carry an FCC Class B rating as distinguished by either an FCC ID number or the FCC logo, (FC), your system is considered to be a Class B digital device.

Once you have determined your system's FCC classification, read the appropriate FCC notice. Note that FCC regulations provide that changes or modifications not expressly approved by Dell could void your authority to operate this equipment.

This device complies with Part 15 of the FCC Rules. Operation is subject to the following two conditions:

- This device may not cause harmful interference.
- This device must accept any interference received, including interference that may cause undesired operation.

### Class A

This equipment has been tested and found to comply with the limits for a Class A digital device pursuant to Part 15 of the FCC Rules. These limits are designed to provide reasonable protection against harmful interference when the equipment is operated in a commercial environment. This equipment generates, uses, and can radiate radio frequency energy and, if not installed and used in accordance with the manufacturer's instruction manual, may cause harmful interference with radio communications. Operation of this equipment in a residential area is likely to cause harmful interference, in which case you will be required to correct the interference at your own expense.

### Class B

This equipment has been tested and found to comply with the limits for a Class B digital device pursuant to Part 15 of the FCC Rules. These limits are designed to provide reasonable protection against harmful interference in a residential installation. This equipment generates, uses, and can radiate radio frequency energy and, if not installed and used in accordance with the manufacturer's instruction manual, may cause interference with radio communications. However, there is no guarantee that interference will not occur in a particular installation. If this equipment does cause harmful interference to radio or television reception, which can be determined by turning the equipment off and on, you are encouraged to try to correct the interference by one or more of the following measures:

- Reorient or relocate the receiving antenna.
- Increase the separation between the equipment and the receiver.
- Connect the equipment into an outlet on a circuit different from that to which the receiver is connected.
- Consult the dealer or an experienced radio/television technician for help.

### **FCC Identification Information**

The following information is provided on the device or devices covered in this document in compliance with FCC regulations:

- Model number: DMC
- Company name:

```
Dell Inc.
One Dell Way
Round Rock, Texas 78682 USA
512-338-4400
```

# **Contacting Dell**

To contact Dell electronically, you can access the following websites:

- www.dell.com
- support.dell.com (technical support)

www.dell.com | support.dell.com J I 2| • premiersupport.dell.com (technical support for educational, government, healthcare, and medium/large business customers, including Premier, Platinum, and Gold customers)

For specific web addresses for your country, find the appropriate country section in the table below. **NOTE:** Toll-free numbers are for use within the country for which they are listed.

When you need to contact Dell, use the electronic addresses, telephone numbers, and codes provided in the following table. If you need assistance in determining which codes to use, contact a local or an international operator.

| Country (City)<br>International Access Code<br>Country Code<br>City Code | Department Name or Service Area,<br>Website and E-Mail Address        | Area Codes,<br>Local Numbers, and<br>Toll-Free Numbers |
|--------------------------------------------------------------------------|-----------------------------------------------------------------------|--------------------------------------------------------|
| Anguilla                                                                 | General Support                                                       | toll-free: 800-335-0031                                |
| Antigua and Barbuda                                                      | General Support                                                       | 1-800-805-5924                                         |
| Argentina (Buenos Aires)                                                 | Website: www.dell.com.ar                                              |                                                        |
| International Access Code: 00                                            | E-mail: us_latin_services@dell.com                                    |                                                        |
| Country Code: 54<br>City Code: 11                                        | E-mail for desktop and portable computers:<br>la-techsupport@dell.com |                                                        |
| ony code. II                                                             | E-mail for servers and EMC:<br>la_enterprise@dell.com                 |                                                        |
|                                                                          | Customer Care                                                         | toll-free: 0-800-444-0730                              |
|                                                                          | Tech Support                                                          | toll-free: 0-800-444-0733                              |
|                                                                          | Tech Support Services                                                 | toll-free: 0-800-444-0724                              |
|                                                                          | Sales                                                                 | 0-810-444-3355                                         |
| Aruba                                                                    | General Support                                                       | toll-free: 800-1578                                    |
| Australia (Sydney)                                                       | E-mail (Australia): au_tech_support@dell.com                          |                                                        |
| International Access Code: 001                                           | l E-mail (New Zealand): nz_tech_support@dell.com                      |                                                        |
| Country Code: 61                                                         | Home and Small Business                                               | 1-300-65-55-33                                         |
| City Code: 2                                                             | Government and Business                                               | toll-free: 1-800-633-559                               |
|                                                                          | Preferred Accounts Division (PAD)                                     | toll-free: 1-800-060-889                               |
|                                                                          | For servers and storage                                               | toll-free: 1-800-505-095                               |
|                                                                          | For desktop and portable computers                                    | toll-free: 1-800-733-314                               |
|                                                                          | Customer Care                                                         | toll-free: 1-800-819-339                               |
|                                                                          | Corporate Sales                                                       | toll-free: 1-800-808-385                               |
|                                                                          | Transaction Sales                                                     | toll-free: 1-800-808-312                               |
|                                                                          | Fax                                                                   | toll-free: 1-800-818-341                               |

| Country (City)<br>International Access Code<br>Country Code<br>City Code | Department Name or Service Area,<br>Website and E-Mail Address                  | Area Codes,<br>Local Numbers, and<br>Toll-Free Numbers |
|--------------------------------------------------------------------------|---------------------------------------------------------------------------------|--------------------------------------------------------|
| Austria (Vienna)                                                         | Website: support.euro.dell.com                                                  |                                                        |
| International Access Code: 900                                           | E-mail: tech_support_central_europe@dell.com                                    |                                                        |
| Country Code: 43                                                         | Home/Small Business Sales                                                       | 0820 240 530 00                                        |
| City Code: 1                                                             | Home/Small Business Fax                                                         | 0820 240 530 49                                        |
|                                                                          | Home/Small Business Customer Care                                               | 0820 240 530 14                                        |
|                                                                          | Preferred Accounts/Corporate Customer Care                                      | 0820 240 530 16                                        |
|                                                                          | Home/Small Business Technical Support                                           | 0820 240 530 14                                        |
|                                                                          | Preferred Accounts/Corporate Technical Support                                  | 0660 8779                                              |
|                                                                          | Switchboard                                                                     | 0820 240 530 00                                        |
| Bahamas                                                                  | General Support                                                                 | toll-free: 1-866-278-6818                              |
| Barbados                                                                 | General Support                                                                 | 1-800-534-3066                                         |
| Belgium (Brussels)                                                       | Website: support.euro.dell.com                                                  |                                                        |
| International Access Code: 00<br>Country Code: 32                        | E-mail for French Speaking Customers:<br>support.euro.dell.com/be/fr/emaildell/ |                                                        |
| City Code: 2                                                             | Technical Support                                                               | 02 481 92 88                                           |
|                                                                          | Technical Support Fax                                                           | 02 481 92 95                                           |
|                                                                          | Customer Care                                                                   | 02 713 15 .65                                          |
|                                                                          | Corporate Sales                                                                 | 02 481 91 00                                           |
|                                                                          | Fax                                                                             | 02 481 92 99                                           |
|                                                                          | Switchboard                                                                     | 02 481 91 00                                           |
| Bermuda                                                                  | General Support                                                                 | 1-800-342-0671                                         |
| Bolivia                                                                  | General Support                                                                 | toll-free: 800-10-0238                                 |
| Brazil                                                                   | Website: www.dell.com/br                                                        |                                                        |
| International Access Code: 00                                            | Customer Support, Technical Support                                             | 0800 90 3355                                           |
| Country Code: 55                                                         | Technical Support Fax                                                           | 51 481 5470                                            |
| City Code: 51                                                            | Customer Care Fax                                                               | 51 481 5480                                            |
|                                                                          | Sales                                                                           | 0800 90 3390                                           |
| British Virgin Islands                                                   | General Support                                                                 | toll-free: 1-866-278-6820                              |
| Brunei                                                                   | Customer Technical Support (Penang, Malaysia)                                   | 604 633 4966                                           |
| Country Code: 673                                                        | Customer Service (Penang, Malaysia)                                             | 604 633 4949                                           |
|                                                                          | Transaction Sales (Penang, Malaysia)                                            | 604 633 4955                                           |

| Country (City)<br>International Access Code<br>Country Code<br>City Code | Department Name or Service Area,<br>Website and E-Mail Address | Area Codes,<br>Local Numbers, and<br>Toll-Free Numbers |
|--------------------------------------------------------------------------|----------------------------------------------------------------|--------------------------------------------------------|
| Canada (North York, Ontario)                                             | Online Order Status: www.dell.ca/ostatus                       |                                                        |
| International Access Code: 011                                           | AutoTech (automated technical support)                         | toll-free: 1-800-247-9362                              |
|                                                                          | Customer Care (Home Sales/Small Business)                      | toll-free: 1-800-847-4096                              |
|                                                                          | Customer Care (med./large business, government)                | toll-free: 1-800-326-9463                              |
|                                                                          | Technical Support (Home Sales/Small Business)                  | toll-free: 1-800-847-4096                              |
|                                                                          | Technical Support (med./large bus., government)                | toll-free: 1-800-387-5757                              |
|                                                                          | Sales (Home Sales/Small Business)                              | toll-free: 1-800-387-5752                              |
|                                                                          | Sales (med./large bus., government)                            | toll-free: 1-800-387-5755                              |
|                                                                          | Spare Parts Sales & Extended Service Sales                     | 1 866 440 3355                                         |
| Cayman Islands                                                           | General Support                                                | 1-800-805-7541                                         |
| Chile (Santiago)                                                         | Sales, Customer Support, and Technical Support                 | toll-free: 1230-020-4823                               |
| Country Code: 56                                                         |                                                                |                                                        |
| City Code: 2                                                             |                                                                |                                                        |

| Country (City)<br>International Access Code<br>Country Code<br>City Code | Department Name or Service Area,<br>Website and E-Mail Address               | Area Codes,<br>Local Numbers, and<br>Toll-Free Numbers |
|--------------------------------------------------------------------------|------------------------------------------------------------------------------|--------------------------------------------------------|
| China (Xiamen)                                                           | Technical Support website: support.dell.com.cn                               |                                                        |
| Country Code: 86                                                         | Technical Support E-mail: cn_support@dell.com                                |                                                        |
| City Code: 592                                                           | Technical Support Fax                                                        | 818 1350                                               |
|                                                                          | Technical Support (Dimension <sup>™</sup> and Inspiron <sup>™</sup> )        | toll-free: 800 858 2969                                |
|                                                                          | Technical Support (OptiPlex™, Latitude™, and Dell Precision™)                | toll-free: 800 858 0950                                |
|                                                                          | Technical Support (servers and storage)                                      | toll-free: 800 858 0960                                |
|                                                                          | Technical Support (projectors, PDAs, printers, switches, routers, and so on) | toll-free: 800 858 2920                                |
|                                                                          | Customer Advocacy                                                            | toll-free: 800 858 2060                                |
|                                                                          | Customer Advocacy Fax                                                        | 592 818 1308                                           |
|                                                                          | Home and Small Business                                                      | toll-free: 800 858 2222                                |
|                                                                          | Preferred Accounts Division                                                  | toll-free: 800 858 2557                                |
|                                                                          | Large Corporate Accounts GCP                                                 | toll-free: 800 858 2055                                |
|                                                                          | Large Corporate Accounts Key Accounts                                        | toll-free: 800 858 2628                                |
|                                                                          | Large Corporate Accounts North                                               | toll-free: 800 858 2999                                |
|                                                                          | Large Corporate Accounts North Government and Education                      | toll-free: 800 858 2955                                |
|                                                                          | Large Corporate Accounts East                                                | toll-free: 800 858 2020                                |
|                                                                          | Large Corporate Accounts East Government and Education                       | toll-free: 800 858 2669                                |
|                                                                          | Large Corporate Accounts Queue Team                                          | toll-free: 800 858 2572                                |
|                                                                          | Large Corporate Accounts South                                               | toll-free: 800 858 2355                                |
|                                                                          | Large Corporate Accounts West                                                | toll-free: 800 858 2811                                |
|                                                                          | Large Corporate Accounts Spare Parts                                         | toll-free: 800 858 2621                                |
| Colombia                                                                 | General Support                                                              | 980-9-15-3978                                          |
| Costa Rica                                                               | General Support                                                              | 0800-012-0435                                          |

| Country (City)<br>International Access Code<br>Country Code<br>City Code | Department Name or Service Area,<br>Website and E-Mail Address   | Area Codes,<br>Local Numbers, and<br>Toll-Free Numbers |
|--------------------------------------------------------------------------|------------------------------------------------------------------|--------------------------------------------------------|
| Czech Republic (Prague)                                                  | Website: support.euro.dell.com                                   |                                                        |
| International Access Code: 00                                            | E-mail: czech_dell@dell.com                                      |                                                        |
| Country Code: 420                                                        | Technical Support                                                | 02 2186 27 27                                          |
| City Code: 2                                                             | Technical Support Fax                                            | 02 2186 27 28                                          |
|                                                                          | Customer Care                                                    | 02 2186 27 11                                          |
|                                                                          | Customer Care Fax                                                | 02 2186 27 14                                          |
|                                                                          | Switchboard                                                      | 02 2186 27 11                                          |
| Denmark (Copenhagen)                                                     | Website: support.euro.dell.com                                   |                                                        |
| International Access Code: 00<br>Country Code: 45                        | E-mail Support (portable computers):<br>den_nbk_support@dell.com |                                                        |
|                                                                          | E-mail Support (desktop computers):<br>den_support@dell.com      |                                                        |
|                                                                          | E-mail Support (servers):<br>Nordic_server_support@dell.com      |                                                        |
|                                                                          | Technical Support                                                | 7023 0182                                              |
|                                                                          | Customer Care (Relational)                                       | 7023 0184                                              |
|                                                                          | Home/Small Business Customer Care                                | 3287 5505                                              |
|                                                                          | Switchboard (Relational)                                         | 3287 1200                                              |
|                                                                          | Switchboard Fax (Relational)                                     | 3287 1201                                              |
|                                                                          | Switchboard (Home/Small Business)                                | 3287 5000                                              |
|                                                                          | Switchboard Fax (Home/Small Business)                            | 3287 5001                                              |
| Dominica                                                                 | General Support                                                  | toll-free: 1-866-278-6821                              |
| Dominican Republic                                                       | General Support                                                  | 1-800-148-0530                                         |
| Ecuador                                                                  | General Support                                                  | toll-free: 999-119                                     |
| El Salvador                                                              | General Support                                                  | 01-899-753-0777                                        |

| Country (City)<br>International Access Code<br>Country Code<br>City Code | Department Name or Service Area,<br>Website and E-Mail Address | Area Codes,<br>Local Numbers, and<br>Toll-Free Numbers |
|--------------------------------------------------------------------------|----------------------------------------------------------------|--------------------------------------------------------|
| Finland (Helsinki)                                                       | Website: support.euro.dell.com                                 |                                                        |
| International Access Code: 990                                           | E-mail: fin_support@dell.com                                   |                                                        |
| Country Code: 358<br>City Code: 9                                        | E-mail Support (servers):<br>Nordic_support@dell.com           |                                                        |
| ony code.                                                                | Technical Support                                              | 09 253 313 60                                          |
|                                                                          | Technical Support Fax                                          | 09 253 313 81                                          |
|                                                                          | Relational Customer Care                                       | 09 253 313 38                                          |
|                                                                          | Home/Small Business Customer Care                              | 09 693 791 94                                          |
|                                                                          | Fax                                                            | 09 253 313 99                                          |
|                                                                          | Switchboard                                                    | 09 253 313 00                                          |
| France (Paris) (Montpellier)                                             | Website: support.euro.dell.com                                 |                                                        |
| International Access Code: 00                                            | E-mail: support.euro.dell.com/fr/fr/emaildell/                 |                                                        |
| Country Code: 33                                                         | Home and Small Business                                        |                                                        |
| City Codes: (1) (4)                                                      | Technical Support                                              | 0825 387 270                                           |
|                                                                          | Customer Care                                                  | 0825 823 833                                           |
|                                                                          | Switchboard                                                    | 0825 004 700                                           |
|                                                                          | Switchboard (calls from outside of France)                     | 04 99 75 40 00                                         |
|                                                                          | Sales                                                          | 0825 004 700                                           |
|                                                                          | Fax                                                            | 0825 004 701                                           |
|                                                                          | Fax (calls from outside of France)                             | 04 99 75 40 01                                         |
|                                                                          | Corporate                                                      |                                                        |
|                                                                          | Technical Support                                              | 0825 004 719                                           |
|                                                                          | Customer Care                                                  | 0825 338 339                                           |
|                                                                          | Switchboard                                                    | 01 55 94 71 00                                         |
|                                                                          | Sales                                                          | 01 55 94 71 00                                         |
|                                                                          | Fax                                                            | 01 55 94 71 01                                         |

| Country (City)<br>International Access Code<br>Country Code<br>City Code | Department Name or Service Area,<br>Website and E-Mail Address | Area Codes,<br>Local Numbers, and<br>Toll-Free Numbers |
|--------------------------------------------------------------------------|----------------------------------------------------------------|--------------------------------------------------------|
| Germany (Langen)                                                         | Website: support.euro.dell.com                                 |                                                        |
| International Access Code: 00                                            | E-mail: tech_support_central_europe@dell.com                   |                                                        |
| Country Code: 49                                                         | Technical Support                                              | 06103 766-7200                                         |
| City Code: 6103                                                          | Home/Small Business Customer Care                              | 0180-5-224400                                          |
|                                                                          | Global Segment Customer Care                                   | 06103 766-9570                                         |
|                                                                          | Preferred Accounts Customer Care                               | 06103 766-9420                                         |
|                                                                          | Large Accounts Customer Care                                   | 06103 766-9560                                         |
|                                                                          | Public Accounts Customer Care                                  | 06103 766-9555                                         |
|                                                                          | Switchboard                                                    | 06103 766-7000                                         |
| Greece                                                                   | Website: support.euro.dell.com                                 |                                                        |
| International Access Code: 00                                            | E-mail: support.euro.dell.com/gr/en/emaildell/                 |                                                        |
| Country Code: 30                                                         | Technical Support                                              | 00800-44 14 95 18                                      |
|                                                                          | Gold Service Technical Support                                 | 00800-44 14 00 83                                      |
|                                                                          | Switchboard                                                    | 2108129810                                             |
|                                                                          | Gold Service Switchboard                                       | 2108129811                                             |
|                                                                          | Sales                                                          | 2108129800                                             |
|                                                                          | Fax                                                            | 2108129812                                             |
| Grenada                                                                  | General Support                                                | toll-free: 1-866-540-3355                              |
| Guatemala                                                                | General Support                                                | 1-800-999-0136                                         |
| Guyana                                                                   | General Support                                                | toll-free: 1-877-270-4609                              |

| Country (City)<br>International Access Code<br>Country Code<br>City Code | Department Name or Service Area,<br>Website and E-Mail Address               | Area Codes,<br>Local Numbers, and<br>Toll-Free Numbers |
|--------------------------------------------------------------------------|------------------------------------------------------------------------------|--------------------------------------------------------|
| Hong Kong                                                                | Website: support.ap.dell.com                                                 |                                                        |
| International Access Code: 001                                           | E-mail: apsupport@dell.com                                                   |                                                        |
| Country Code: 852                                                        | Technical Support (Dimension <sup>™</sup> and Inspiron <sup>™</sup> )        | 2969 3188                                              |
|                                                                          | Technical Support (OptiPlex™, Latitude™, and Dell Precision™)                | 2969 3191                                              |
|                                                                          | Technical Support (PowerApp™, PowerEdge™,<br>PowerConnect™, and PowerVault™) | 2969 3196                                              |
|                                                                          | Gold Queue EEC Hotline                                                       | 2969 3187                                              |
|                                                                          | Customer Advocacy                                                            | 3416 0910                                              |
|                                                                          | Large Corporate Accounts                                                     | 3416 0907                                              |
|                                                                          | Global Customer Programs                                                     | 3416 0908                                              |
|                                                                          | Medium Business Division                                                     | 3416 0912                                              |
|                                                                          | Home and Small Business Division                                             | 2969 3155                                              |
| India                                                                    | Technical Support                                                            | 1600 33 8045                                           |
|                                                                          | Sales                                                                        | 1600 33 8044                                           |
| Ireland (Cherrywood)                                                     | Website: support.euro.dell.com                                               |                                                        |
| International Access Code: 16                                            | E-mail: dell_direct_support@dell.com                                         |                                                        |
| Country Code: 353                                                        | Technical Support                                                            | 1850 543 543                                           |
| City Code: 1                                                             | U.K. Technical Support (dial within U.K. only)                               | 0870 908 0800                                          |
|                                                                          | Home User Customer Care                                                      | 01 204 4014                                            |
|                                                                          | Small Business Customer Care                                                 | 01 204 4014                                            |
|                                                                          | U.K. Customer Care (dial within U.K. only)                                   | 0870 906 0010                                          |
|                                                                          | Corporate Customer Care                                                      | 1850 200 982                                           |
|                                                                          | Corporate Customer Care (dial within U.K. only)                              | 0870 907 4499                                          |
|                                                                          | Ireland Sales                                                                | 01 204 4444                                            |
|                                                                          | U.K. Sales (dial within U.K. only)                                           | 0870 907 4000                                          |
|                                                                          | Fax/Sales Fax                                                                | 01 204 0103                                            |
|                                                                          | Switchboard                                                                  | 01 204 4444                                            |

| Country (City)<br>International Access Code<br>Country Code<br>City Code | Department Name or Service Area,<br>Website and E-Mail Address | Area Codes,<br>Local Numbers, and<br>Toll-Free Numbers |
|--------------------------------------------------------------------------|----------------------------------------------------------------|--------------------------------------------------------|
| Italy (Milan)                                                            | Website: support.euro.dell.com                                 |                                                        |
| International Access Code: 00                                            | E-mail: support.euro.dell.com/it/it/emaildell/                 |                                                        |
| Country Code: 39                                                         | Home and Small Business                                        |                                                        |
| City Code: 02                                                            | Technical Support                                              | 02 577 826 90                                          |
|                                                                          | Customer Care                                                  | 02 696 821 14                                          |
|                                                                          | Fax                                                            | 02 696 821 13                                          |
|                                                                          | Switchboard                                                    | 02 696 821 12                                          |
|                                                                          | Corporate                                                      |                                                        |
|                                                                          | Technical Support                                              | 02 577 826 90                                          |
|                                                                          | Customer Care                                                  | 02 577 825 55                                          |
|                                                                          | Fax                                                            | 02 575 035 30                                          |
|                                                                          | Switchboard                                                    | 02 577 821                                             |
| Jamaica                                                                  | General Support (dial from within Jamaica only)                | 1-800-682-3639                                         |

| Country (City)<br>International Access Code<br>Country Code<br>City Code | Department Name or Service Area,<br>Website and E-Mail Address                         | Area Codes,<br>Local Numbers, and<br>Toll-Free Numbers |
|--------------------------------------------------------------------------|----------------------------------------------------------------------------------------|--------------------------------------------------------|
| Japan (Kawasaki)                                                         | Website: support.jp.dell.com                                                           |                                                        |
| International Access Code: 001                                           | Technical Support (servers)                                                            | toll-free: 0120-198-498                                |
| Country Code: 81                                                         | Technical Support outside of Japan (servers)                                           | 81-44-556-4162                                         |
| City Code: 44                                                            | Technical Support (Dimension <sup>™</sup> and Inspiron <sup>™</sup> )                  | toll-free: 0120-198-226                                |
|                                                                          | Technical Support outside of Japan (Dimension and Inspiron)                            | 81-44-520-1435                                         |
|                                                                          | Technical Support (Dell Precision™, OptiPlex™,<br>and Latitude™)                       | toll-free:0120-198-433                                 |
|                                                                          | Technical Support outside of Japan (Dell Precision,<br>OptiPlex, and Latitude)         | 81-44-556-3894                                         |
|                                                                          | Technical Support (PDAs, projectors, printers, routers)                                | toll-free: 0120-981-690                                |
|                                                                          | Technical Support outside of Japan (PDAs, projectors, printers, routers)               | 81-44-556-3468                                         |
|                                                                          | Faxbox Service                                                                         | 044-556-3490                                           |
|                                                                          | 24-Hour Automated Order Service                                                        | 044-556-3801                                           |
|                                                                          | Customer Care                                                                          | 044-556-4240                                           |
|                                                                          | Business Sales Division (up to 400 employees)                                          | 044-556-1465                                           |
|                                                                          | Preferred Accounts Division Sales (over 400 employees)                                 | 044-556-3433                                           |
|                                                                          | Large Corporate Accounts Sales (over 3500 employees)                                   | 044-556-3430                                           |
|                                                                          | Public Sales (government agencies, educational institutions, and medical institutions) | 044-556-1469                                           |
|                                                                          | Global Segment Japan                                                                   | 044-556-3469                                           |
|                                                                          | Individual User                                                                        | 044-556-1760                                           |
|                                                                          | Switchboard                                                                            | 044-556-4300                                           |
| Korea (Seoul)                                                            | Technical Support                                                                      | toll-free: 080-200-3800                                |
| International Access Code: 001                                           | Sales                                                                                  | toll-free: 080-200-3600                                |
| Country Code: 82                                                         | Customer Service (Seoul, Korea)                                                        | toll-free: 080-200-3800                                |
| City Code: 2                                                             | Customer Service (Penang, Malaysia)                                                    | 604 633 4949                                           |
|                                                                          | Fax                                                                                    | 2194-6202                                              |
|                                                                          | Switchboard                                                                            | 2194-6000                                              |

| Country (City)<br>International Access Code<br>Country Code<br>City Code | Department Name or Service Area,<br>Website and E-Mail Address          | Area Codes,<br>Local Numbers, and<br>Toll-Free Numbers |
|--------------------------------------------------------------------------|-------------------------------------------------------------------------|--------------------------------------------------------|
| Latin America                                                            | Customer Technical Support (Austin, Texas, U.S.A.)                      | 512 728-4093                                           |
|                                                                          | Customer Service (Austin, Texas, U.S.A.)                                | 512 728-3619                                           |
|                                                                          | Fax (Technical Support and Customer Service)<br>(Austin, Texas, U.S.A.) | 512 728-3883                                           |
|                                                                          | Sales (Austin, Texas, U.S.A.)                                           | 512 728-4397                                           |
|                                                                          | SalesFax (Austin, Texas, U.S.A.)                                        | 512 728-4600                                           |
|                                                                          |                                                                         | or 512 728-3772                                        |
| Luxembourg                                                               | Website: support.euro.dell.com                                          |                                                        |
| International Access Code: 00                                            | E-mail: tech_be@dell.com                                                |                                                        |
| Country Code: 352                                                        | Technical Support (Brussels, Belgium)                                   | 3420808075                                             |
|                                                                          | Home/Small Business Sales (Brussels, Belgium)                           | toll-free: 080016884                                   |
|                                                                          | Corporate Sales (Brussels, Belgium)                                     | 02 481 91 00                                           |
|                                                                          | Customer Care (Brussels, Belgium)                                       | 02 481 91 19                                           |
|                                                                          | Fax (Brussels, Belgium)                                                 | 02 481 92 99                                           |
|                                                                          | Switchboard (Brussels, Belgium)                                         | 02 481 91 00                                           |
| Macao                                                                    | Technical Support                                                       | toll-free: 0800 582                                    |
| Country Code: 853                                                        | Customer Service (Penang, Malaysia)                                     | 604 633 4949                                           |
|                                                                          | Transaction Sales                                                       | toll-free: 0800 581                                    |
| Malaysia (Penang)                                                        | Technical Support (Dell Precision, OptiPlex, and                        | toll-free: 1 800 88 0193                               |
| International Access Code: 00                                            | Latitude)                                                               |                                                        |
| Country Code: 60                                                         | Technical Support (Dimension and Inspiron)                              | toll-free: 1 800 88 1306                               |
| City Code: 4                                                             | Technical Support (PowerEdge and PowerVault)                            | toll-free: 1800 88 1386                                |
|                                                                          | Customer Service                                                        | 04 633 4949                                            |
|                                                                          | Transaction Sales                                                       | toll-free: 1 800 888 202                               |
|                                                                          | Corporate Sales                                                         | toll-free: 1 800 888 213                               |

| Country (City)<br>International Access Code<br>Country Code<br>City Code | Department Name or Service Area,<br>Website and E-Mail Address | Area Codes,<br>Local Numbers, and<br>Toll-Free Numbers |
|--------------------------------------------------------------------------|----------------------------------------------------------------|--------------------------------------------------------|
| Mexico                                                                   | Customer Technical Support                                     | 001-877-384-8979                                       |
| International Access Code: 00                                            |                                                                | or 001-877-269-3383                                    |
| Country Code: 52                                                         | Sales                                                          | 50-81-8800                                             |
|                                                                          |                                                                | or 01-800-888-3355                                     |
|                                                                          | Customer Service                                               | 001-877-384-8979                                       |
|                                                                          |                                                                | or 001-877-269-3383                                    |
|                                                                          | Main                                                           | 50-81-8800                                             |
|                                                                          |                                                                | or 01-800-888-3355                                     |
| Montserrat                                                               | General Support                                                | toll-free: 1-866-278-6822                              |
| Netherlands Antilles                                                     | General Support                                                | 001-800-882-1519                                       |
| Netherlands (Amsterdam)                                                  | Website: support.euro.dell.com                                 |                                                        |
| International Access Code: 00                                            | Technical Support                                              | 020 674 45 00                                          |
| Country Code: 31                                                         | Technical Support Fax                                          | 020 674 47 66                                          |
| City Code: 20                                                            | Home/Small Business Customer Care                              | 020 674 42 00                                          |
|                                                                          | Relational Customer Care                                       | 020 674 4325                                           |
|                                                                          | Home/Small Business Sales                                      | 020 674 55 00                                          |
|                                                                          | Relational Sales                                               | 020 674 50 00                                          |
|                                                                          | Home/Small Business Sales Fax                                  | 020 674 47 75                                          |
|                                                                          | Relational Sales Fax                                           | 020 674 47 50                                          |
|                                                                          | Switchboard                                                    | 020 674 50 00                                          |
|                                                                          | Switchboard Fax                                                | 020 674 47 50                                          |
| New Zealand                                                              | E-mail (New Zealand): nz_tech_support@dell.com                 |                                                        |
| International Access Code: 00                                            | E-mail (Australia): au_tech_support@dell.com                   |                                                        |
| Country Code: 64                                                         | Technical Support (for desktop and portable computers)         | 0800 443 563                                           |
|                                                                          | Technical Support (for servers and storage)                    | 0800 505 098                                           |
|                                                                          | Home and Small Business                                        | 0800 446 255                                           |
|                                                                          | Government and Business                                        | 0800 444 617                                           |
|                                                                          | Sales                                                          | 0800 441 567                                           |
|                                                                          | Fax                                                            | 0800 441 566                                           |
| Nicaragua                                                                | General Support                                                | 001-800-220-1006                                       |

| Country (City)<br>International Access Code<br>Country Code<br>City Code | Department Name or Service Area,<br>Website and E-Mail Address | Area Codes,<br>Local Numbers, and<br>Toll-Free Numbers       |
|--------------------------------------------------------------------------|----------------------------------------------------------------|--------------------------------------------------------------|
| Norway (Lysaker)                                                         | Website: support.euro.dell.com                                 |                                                              |
| International Access Code: 00                                            | E-mail Support (portable computers):                           |                                                              |
| Country Code: 47                                                         | nor_nbk_support@dell.com                                       |                                                              |
|                                                                          | E-mail Support (desktop computers):                            |                                                              |
|                                                                          | nor_support@dell.com                                           |                                                              |
|                                                                          | E-mail Support (servers):                                      |                                                              |
|                                                                          | nordic_server_support@dell.com                                 |                                                              |
|                                                                          | Technical Support                                              | 671 16882                                                    |
|                                                                          | Relational Customer Care                                       | 671 17514                                                    |
|                                                                          | Home/Small Business Customer Care                              | 23162298                                                     |
|                                                                          | Switchboard                                                    | 671 16800                                                    |
|                                                                          | Fax Switchboard                                                | 671 16865                                                    |
| Panama                                                                   | General Support                                                | 001-800-507-0962                                             |
| Peru                                                                     | General Support                                                | 0800-50-669                                                  |
| Poland (Warsaw)                                                          | Website: support.euro.dell.com                                 |                                                              |
| International Access Code: 011                                           | E-mail: pl_support_tech@dell.com                               |                                                              |
| Country Code: 48                                                         | Customer Service Phone                                         | 57 95 700                                                    |
| City Code: 22                                                            | Customer Care                                                  | 57 95 999                                                    |
|                                                                          | Sales                                                          | 57 95 999                                                    |
|                                                                          | Customer Service Fax                                           | 57 95 806                                                    |
|                                                                          | Reception Desk Fax                                             | 57 95 998                                                    |
|                                                                          | Switchboard                                                    | 57 95 999                                                    |
| Portugal                                                                 | Website: support.euro.dell.com                                 |                                                              |
| International Access Code: 00                                            | E-mail: support.euro.dell.com/pt/en/emaildell/                 |                                                              |
| Country Code: 351                                                        | Technical Support                                              | 707200149                                                    |
|                                                                          | Customer Care                                                  | 800 300 413                                                  |
|                                                                          | Sales                                                          | 800 300 410 or 800 300 411 or<br>800 300 412 or 21 422 07 10 |
|                                                                          | Fax                                                            | 21 424 01 12                                                 |
| Puerto Rico                                                              | General Support                                                | 1-800-805-7545                                               |
| St. Kitts and Nevis                                                      | General Support                                                | toll-free: 1-877-441-4731                                    |

| Country (City)<br>International Access Code<br>Country Code<br>City Code | Department Name or Service Area,<br>Website and E-Mail Address                | Area Codes,<br>Local Numbers, and<br>Toll-Free Numbers |
|--------------------------------------------------------------------------|-------------------------------------------------------------------------------|--------------------------------------------------------|
| St. Lucia                                                                | General Support                                                               | 1-800-882-1521                                         |
| St. Vincent and the Grenadines                                           | General Support                                                               | toll-free: 1-877-270-4609                              |
| Singapore (Singapore)                                                    | Technical Support (Dimension and Inspiron)                                    | toll-free: 1800 394 7430                               |
| International Access Code: 005<br>Country Code: 65                       | Technical Support (Optiplex, Latitude, and Precision)                         | toll-free: 1800 394 7488                               |
| country code. 07                                                         | Technical Support (PowerEdge and PowerVault)                                  | toll-free: 1800 394 7478                               |
|                                                                          | Customer Service (Penang, Malaysia)                                           | 604 633 4949                                           |
|                                                                          | Transaction Sales                                                             | toll-free: 800 6011 054                                |
|                                                                          | Corporate Sales                                                               | toll-free: 800 6011 053                                |
| South Africa (Johannesburg)                                              | Website: support.euro.dell.com                                                |                                                        |
| International Access Code:                                               | E-mail: dell_za_support@dell.com                                              |                                                        |
| 09/091                                                                   | Gold Queue                                                                    | 011 709 7713                                           |
| Country Code: 27                                                         | Technical Support                                                             | 011 709 7710                                           |
| City Code: 11                                                            | Customer Care                                                                 | 011 709 7707                                           |
|                                                                          | Sales                                                                         | 011 709 7700                                           |
|                                                                          | Fax                                                                           | 011 706 0495                                           |
|                                                                          | Switchboard                                                                   | 011 709 7700                                           |
| Southeast Asian and Pacific<br>Countries                                 | Customer Technical Support, Customer Service,<br>and Sales (Penang, Malaysia) | 604 633 4810                                           |
| Spain (Madrid)                                                           | Website: support.euro.dell.com                                                |                                                        |
| International Access Code: 00                                            | E-mail: support.euro.dell.com/es/es/emaildell/                                |                                                        |
| Country Code: 34                                                         | Home and Small Business                                                       |                                                        |
| City Code: 91                                                            | Technical Support                                                             | 902 100 130                                            |
|                                                                          | Customer Care                                                                 | 902 118 540                                            |
|                                                                          | Sales                                                                         | 902 118 541                                            |
|                                                                          | Switchboard                                                                   | 902 118 541                                            |
|                                                                          | Fax                                                                           | 902 118 539                                            |
|                                                                          | Corporate                                                                     |                                                        |
|                                                                          | Technical Support                                                             | 902 100 130                                            |
|                                                                          | Customer Care                                                                 | 902 115 236                                            |
|                                                                          | Switchboard                                                                   | 91 722 92 00                                           |
|                                                                          | Fax                                                                           | 91 722 95 83                                           |

Appendix | 105

| Country (City)<br>International Access Code<br>Country Code<br>City Code | Department Name or Service Area,<br>Website and E-Mail Address                                            | Area Codes,<br>Local Numbers, and<br>Toll-Free Numbers |
|--------------------------------------------------------------------------|----------------------------------------------------------------------------------------------------|--------------------------------------------------------|
| Sweden (Upplands Vasby)                                                  | Website: support.euro.dell.com                                                                            |                                                        |
| International Access Code: 00                                            | E-mail: swe_support@dell.com                                                                              |                                                        |
| Country Code: <b>46</b><br>City Code: 8                                  | E-mail Support for Latitude and Inspiron:<br>Swe-nbk_kats@dell.com                                        |                                                        |
| City Code. 0                                                             | E-mail Support for OptiPlex: Swe_kats@dell.com                                                            |                                                        |
|                                                                          | E-mail Support for Servers:<br>Nordic_server_support@dell.com                                             |                                                        |
|                                                                          | Technical Support                                                                                         | 08 590 05 199                                          |
|                                                                          | Relational Customer Care                                                                                  | 08 590 05 642                                          |
|                                                                          | Home/Small Business Customer Care                                                                         | 08 587 70 527                                          |
|                                                                          | Employee Purchase Program (EPP) Support                                                                   | 20 140 14 44                                           |
|                                                                          | Technical Support Fax                                                                                     | 08 590 05 594                                          |
|                                                                          | Sales                                                                                                    | 08 590 05 185                                          |
| Switzerland (Geneva)                                                     | Website: support.euro.dell.com                                                                            |                                                        |
| International Access Code: 00                                            | E-mail: Tech_support_central_Europe@dell.com                                                              |                                                        |
| Country Code: 41<br>City Code: 22                                        | E-mail for French-speaking HSB and Corporate<br>Customers: <b>support.euro.dell.com/ch/fr/emaildell</b> / |                                                        |
| ,                                                                        | Technical Support (Home and Small Business)                                                               | 0844 811 411                                           |
|                                                                          | Technical Support (Corporate)                                                                             | 0844 822 844                                           |
|                                                                          | Customer Care (Home and Small Business)                                                                   | 0848 802 202                                           |
|                                                                          | Customer Care (Corporate)                                                                                 | 0848 821 721                                           |
|                                                                          | Fax                                                                                                    | 022 799 01 90                                          |
|                                                                          | Switchboard                                                                                               | 022 799 01 01                                          |
| Taiwan<br>International Access Code: 002                                 | Technical Support (portable and desktop computers)                                                        | toll-free: 00801 86 1011                               |
| Country Code: 886                                                        | Technical Support (servers and storage)                                                                   | toll-free: 00801 60 1256                               |
|                                                                          | Corporate Sales                                                                                           | toll-free: 00801 651 227                               |
| Thailand<br>International Access Code: 001                               | Technical Support (Optiplex, Latitude, and Precision)                                                     | toll-free: 1800 0060 07                                |
| Country Code: 66                                                         | Technical Support (PowerEdge and PowerVault)                                                              | toll-free: 1800 0600 09                                |
| ,                                                                        | Customer Service (Penang, Malaysia)                                                                       | 604 633 4949                                           |
|                                                                          | Sales                                                                                                    | toll-free: 0880 060 09                                 |

| Country (City)<br>International Access Code<br>Country Code<br>City Code | Department Name or Service Area,<br>Website and E-Mail Address            | Area Codes,<br>Local Numbers, and<br>Toll-Free Numbers |
|--------------------------------------------------------------------------|---------------------------------------------------------------------------|--------------------------------------------------------|
| Trinidad/Tobago                                                          | General Support                                                           | 1-800-805-8035                                         |
| Turks and Caicos Islands                                                 | General Support                                                           | toll-free: 1-866-540-3355                              |
| U.K. (Bracknell)                                                         | Website: support.euro.dell.com                                            |                                                        |
| International Access Code: 00<br>Country Code: 44                        | Customer Care website: support.euro.dell.com/uk/en/ECare/Form/Home.asp    |                                                        |
| City Code: 1344                                                          | E-mail: dell_direct_support@dell.com                                      |                                                        |
|                                                                          | Technical Support (Corporate/Preferred<br>Accounts/PAD [1000+ employees]) | 0870 908 0500                                          |
|                                                                          | Technical Support (direct/PAD and general)                                | 0870 908 0800                                          |
|                                                                          | Global Accounts Customer Care                                             | 01344 373 186                                          |
|                                                                          | Home and Small Business Customer Care                                     | 0870 906 0010                                          |
|                                                                          | Corporate Customer Care                                                   | 01344 373 185                                          |
|                                                                          | Preferred Accounts (500–5000 employees)<br>Customer Care                  | 0870 906 0010                                          |
|                                                                          | Central Government Customer Care                                          | 01344 373 193                                          |
|                                                                          | Local Government & Education Customer Care                                | 01344 373 199                                          |
|                                                                          | Health Customer Care                                                      | 01344 373 194                                          |
|                                                                          | Home and Small Business Sales                                             | 0870 907 4000                                          |
|                                                                          | Corporate/Public Sector Sales                                             | 01344 860 456                                          |
|                                                                          | Home and Small Business Fax                                               | 0870 907 4006                                          |
| Uruguay                                                                  | General Support                                                           | toll-free: 000-413-598-2521                            |

| Country (City)<br>International Access Code<br>Country Code<br>City Code | Department Name or Service Area,<br>Website and E-Mail Address | Area Codes,<br>Local Numbers, and<br>Toll-Free Numbers |
|--------------------------------------------------------------------------|----------------------------------------------------------------|--------------------------------------------------------|
| U.S.A. (Austin, Texas)                                                   | Automated Order-Status Service                                 | toll-free: 1-800-433-9014                              |
| International Access Code: 011                                           | AutoTech (portable and desktop computers)                      | toll-free: 1-800-247-9362                              |
| Country Code: 1                                                          | Consumer (Home and Home Office)                                |                                                        |
|                                                                          | Technical Support                                              | toll-free: 1-800-624-9896                              |
|                                                                          | Customer Service                                               | toll-free: 1-800-624-9897                              |
|                                                                          | DellNet <sup>™</sup> Service and Support                       | toll-free: 1-877-Dellnet                               |
|                                                                          |                                                                | (1-877-335-5638)                                       |
|                                                                          | Employee Purchase Program (EPP) Customers                      | toll-free: 1-800-695-8133                              |
|                                                                          | Financial Services website: www.dellfinancialservices.com      | I                                                      |
|                                                                          | Financial Services (lease/loans)                               | toll-free: 1-877-577-3355                              |
|                                                                          | Financial Services (Dell Preferred Accounts [DPA])             | toll-free: 1-800-283-2210                              |
|                                                                          | Business                                                       |                                                        |
|                                                                          | Customer Service and Technical Support                         | toll-free: 1-800-822-8965                              |
|                                                                          | Employee Purchase Program (EPP) Customers                      | toll-free: 1-800-695-8133                              |
|                                                                          | Printers and Projectors Technical Support                      | toll-free: 1-877-459-7298                              |
|                                                                          | Public (government, education, and healthcare)                 |                                                        |
|                                                                          | Customer Service and Technical Support                         | toll-free: 1-800-456-3355                              |
|                                                                          | Employee Purchase Program (EPP) Customers                      | toll-free: 1-800-234-1490                              |
|                                                                          | Dell Sales                                                     | toll-free: 1-800-289-3355                              |
|                                                                          |                                                                | or toll-free: 1-800-879-3355                           |
|                                                                          | Dell Outlet Store (Dell refurbished computers)                 | toll-free: 1-888-798-7561                              |
|                                                                          | Software and Peripherals Sales                                 | toll-free: 1-800-671-3355                              |
|                                                                          | Spare Parts Sales                                              | toll-free: 1-800-357-3355                              |
|                                                                          | Extended Service and Warranty Sales                            | toll-free: 1-800-247-4618                              |
|                                                                          | Fax                                                            | toll-free: 1-800-727-8320                              |
|                                                                          | Dell Services for the Deaf, Hard-of-Hearing, or                | toll-free: 1-877-DELLTTY                               |
|                                                                          | Speech-Impaired                                                | (1-877-335-5889)                                       |
| U.S. Virgin Islands                                                      | General Support                                                | 1-877-673-3355                                         |
| Venezuela                                                                | General Support                                                | 8001-3605                                              |

# Index

# A

audio. See sound

# B

battery problems, 17 replacing, 76 BIOS, 82 boot sequence, 87 changing, 87-88 option settings, 87 booting to a USB device, 87

# C

cards installing PCI, 56 PCI, 55 PCI Express slots, 48 PCI slots, 48 removing PCI, 58 slots, 48, 55 types supported, 55 CD/DVD drive activity light, 46 eject button, 46 installing, 73 installing second, 73 problems, 18 removing, 72 CD-RW drive problems, 18 CDs copying, 14 Check Disk, 19 computer components inside, 50 crashes, 22-23 inside view, 50 restore to previous operating state, 40 stops responding, 22 connectors headphone, 46 keyboard, 48 line-in, 47 line-out, 48 microphone, 48 modem, 48 mouse, 47 network adapter, 47 parallel, 47 power, 48 serial, 48 sound, 47-48 USB, 46, 48 video, 48 copying CDs and DVDs, 14 cover cover latch, 48 removing, 49 replacing, 77

## D

Dell contacting, 91 Dell Diagnostics, 36 Dell Dimension Help file, 7 support policy, 90 support site, 8 diagnostic lights, 33 diagnostics Dell, 36 lights, 33, 47 display. See monitor documentation Dell Dimension Help file, 7 End User License Agreement, 7 ergonomics, 7 finding information, 7 online, 8 Product Information Guide, 7 regulatory, 7 safety, 7 setup diagram, 7 warranty, 7 drivers about, 38 identifying, 38 drives hard drive, 63 installing CD/DVD, 73 installing floppy, 70 installing hard drive, 65

drives (continued) problems, 17 removing CD/DVD, 72 removing floppy, 69 removing hard drive, 63 second CD/DVD drive, 73 second hard drive, 66 DVD drive problems, 18 DVDs copying, 14

# E

e-mail problems, 19 End User License Agreement, 7 ergonomics information, 7 error messages about, 20 diagnostic lights, 33

# F

floppy drive activity light, 46 eject button, 46 installing, 70 removing, 69 front panel insert, 60 removing, 58

### Н

hard drive activity light, 46 installing, 65 installing second, 66 problems, 19 removing, 63 hardware Dell Diagnostics, 36 Hardware Troubleshooter, 42 headphone connector, 46 Help and Support Center, 8 help file Dell Dimension Help, 7 Windows Help and Support Center, 8 Hyper-Threading, 16

# I

IEEE 1394 problems, 21 installing parts before you begin, 43 recommended tools, 43 turning off your computer, 43 Internet connection, about, 12 connection, options, 12 connection, setting up, 13 problems, 19

### K

keyboard connector, 48 problems, 22

# L

labels Microsoft Windows, 8 Service Tag, 8, 46 lights back of computer, 33 CD/DVD drive activity, 46 diagnostic, 33, 47 floppy drive activity, 46 hard drive activity, 46 power, 46

### Μ

memory adding, 52 problems, 24 messages error, 20 microphone connector, 48 Microsoft Windows label, 8 modem connector, 48 problems, 19 monitor blank, 30 hard to read, 31 problems, 30 motherboard. See system board mouse connector, 47 problems, 25

### Ν

network connector, 47 Network Setup Wizard, 12 problems, 26 setting up, 11 Network Setup Wizard, 12

# 0

operating system reinstalling, 40

# P

password clearing, 88 jumper, 88 PC Restore, 40 PCI cards installing, 56 removing, 58 power button, 46 connector, 48 light, 46 problems, 26 power light conditions, 26 printer cable, 9 connecting, 9 parallel, 10 problems, 27 setting up, 9 USB, 9 problems battery, 17 blue screen, 23 CD drive, 18 CD-RW drive, 18 computer crashes, 22-23 computer stops responding, 22 Dell Diagnostics, 36 diagnostic lights, 33 drives, 17 DVD drive, 18 e-mail, 19 error messages, 20 general, 22 hard drive, 19 IEEE 1394, 21 Internet, 19 keyboard, 22 memory, 24 modem, 19 monitor is blank, 30 monitor is hard to read, 31 network, 26 power, 26 power light conditions, 26 printer, 27 program crashes, 23 program stops responding, 23

problems (continued) programs and Windows compatibility, 23 restore to previous operating state, 40 scanner, 28 screen is blank, 30 screen is hard to read, 31 software, 23-24 sound and speakers, 29 technical support policy, 90 troubleshooting tips, 17 video and monitor, 30 volume adjusting, 29 Product Information Guide, 7

Program Compatibility Wizard, 23

### R

regulatory information, 7 reinstalling Windows XP, 40

# S

safety instructions, 7 scanner problems, 28 screen. See *monitor* Service Tag, 8, 46 settings system setup, 82 setup diagram, 7 software Hyper-Threading, 16 problems, 23-24 sound problems, 29 volume, 29 sound connectors line-in, 47 line-out, 48 speaker problems, 29 volume, 29 specifications, 79 support contacting Dell, 91 policy, 90 support.dell.com, 8 system board, 51 System Restore, 40 system setup, 82 entering, 83 options, 84 screens, 83

# T

technical support policy, 90 troubleshooting Dell Diagnostics, 36 diagnostic lights, 33 Hardware Troubleshooter, 42 Help and Support Center, 8 restore to previous operating state, 40 tips, 17

### U

USB booting to devices, 87 connectors, 46, 48

### V

video connector, 48 problems, 30 voltage selection switch, 48 volume adjusting, 29

### W

warranty information, 7 Windows XP Device Driver Rollback, 39 Hardware Troubleshooter, 42 Help and Support Center, 8 Hyper-Threading, 16 Network Setup Wizard, 12 Program Compatibility Wizard, 23 reinstalling, 40 scanner, 29 System Restore, 40 wizards Network Setup Wizard, 12

Program Compatibility Wizard, 23